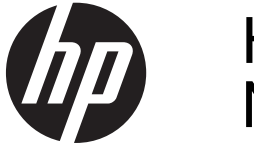

# HP Scanjet Enterprise N9120/Flow N9120

Instrukcja obsługi

#### **Prawa autorskie i licencja**

© 2013 Copyright HP Development Company, L.P.

Reprodukcja, adaptacja lub tłumaczenie niniejszych materiałów bez wcześniejszego pisemnego zezwolenia są zabronione, z wyłączeniem przypadków dozwolonych przez prawa autorskie.

Informacje zawarte w niniejszym dokumencie mogą ulec zmianie bez uprzedzenia.

Gwarancje dotyczące produktów i usług firmy HP są deklarowane w oficjalnych umowach<br>gwarancyjnych dostarczanych razem z<br>produktami i usługami. Żaden zapis niniejszego<br>dokumentu nie może być interpretowany jako<br>udzielenie dodatkowych gwarancji. Firma HP nie<br>ponosi odpow Edition 3, 1/2017

#### **Znaki towarowe**

ENERGY STAR jest zastrzeżonym znakiem usługowym Agencji Ochrony Środowiska Stanów Zjednoczonych (EPA).

Microsoft i Windows są zastrzeżonymi znakami towarowymi firmy Microsoft Corporation.

# **Spis treści**

#### **[1 Korzystanie ze skanera](#page-4-0)**

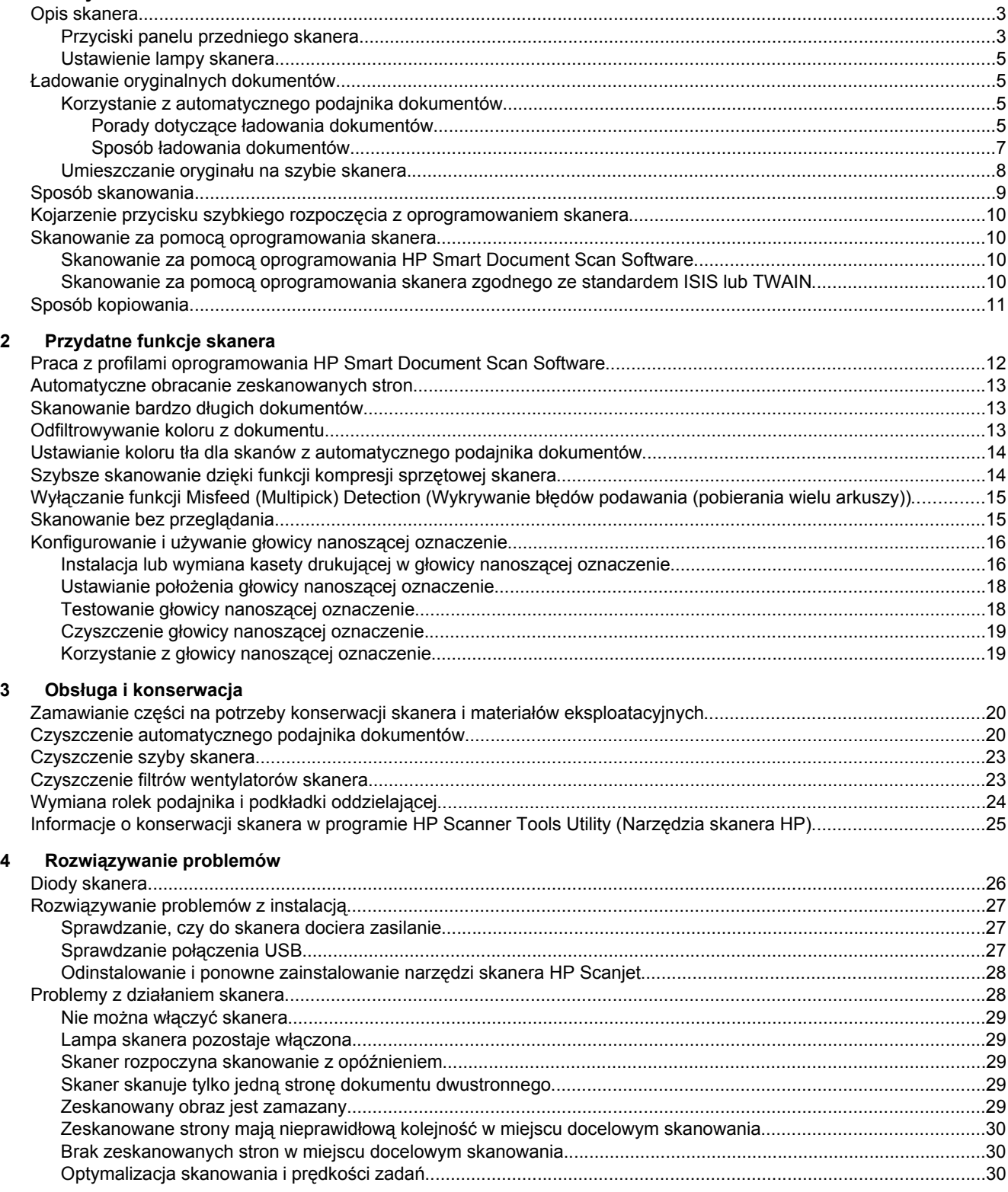

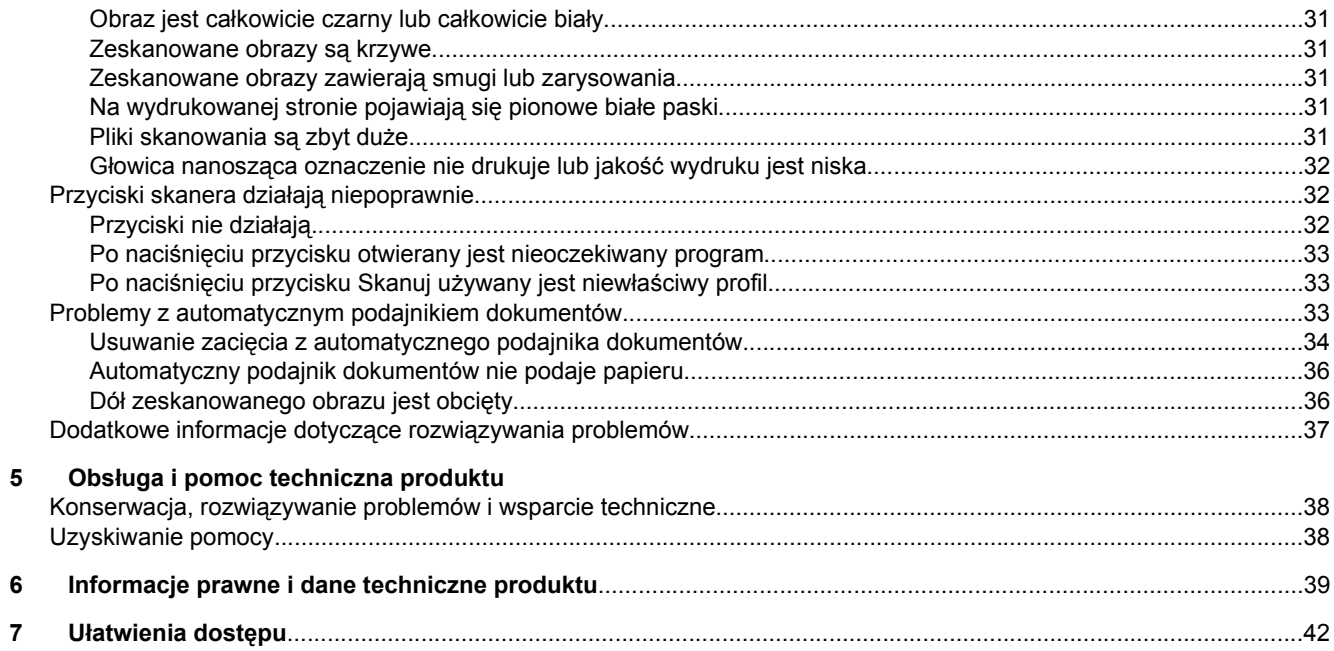

# <span id="page-4-0"></span>**1 Korzystanie ze skanera**

- Opis skanera
- Ł[adowanie oryginalnych dokumentów](#page-6-0)
- [Sposób skanowania](#page-10-0)
- [Kojarzenie przycisku szybkiego rozpocz](#page-11-0)ęcia z oprogramowaniem skanera
- Skanowanie za pomocą [oprogramowania skanera](#page-11-0)
- [Sposób kopiowania](#page-12-0)

### **Opis skanera**

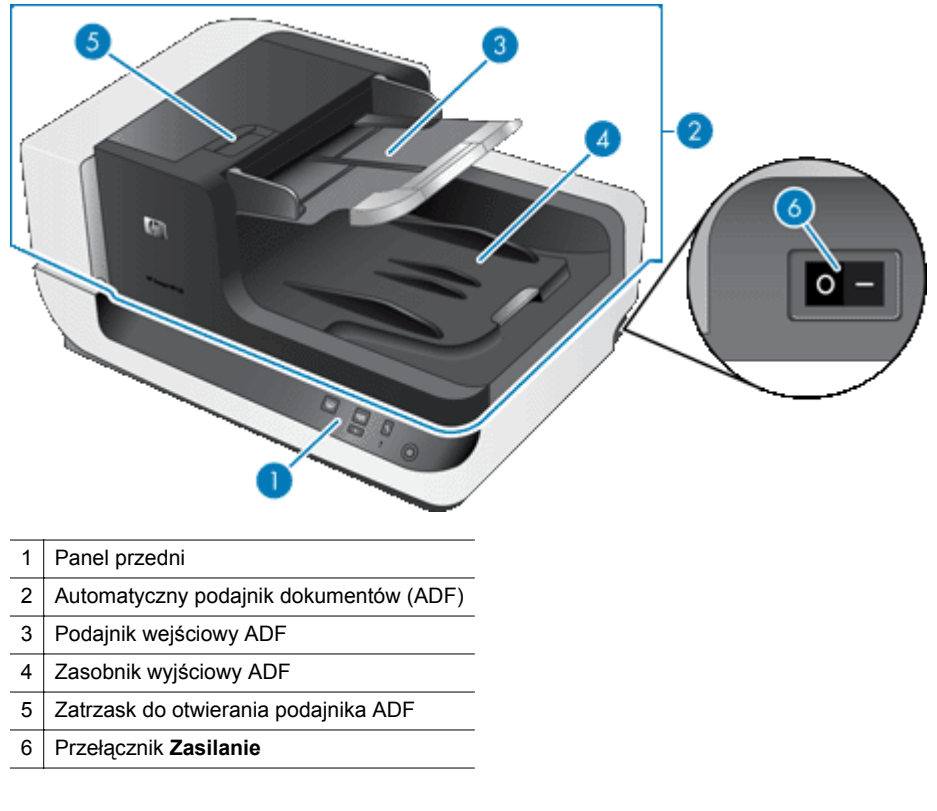

#### *Patrz także*

- Przyciski panelu przedniego skanera
- [Ustawienie lampy skanera](#page-6-0)

### **Przyciski panelu przedniego skanera**

Przyciski na panelu przednim skanera umożliwiają uruchamianie skanowania i konfigurowanie niektórych ustawień skanera.

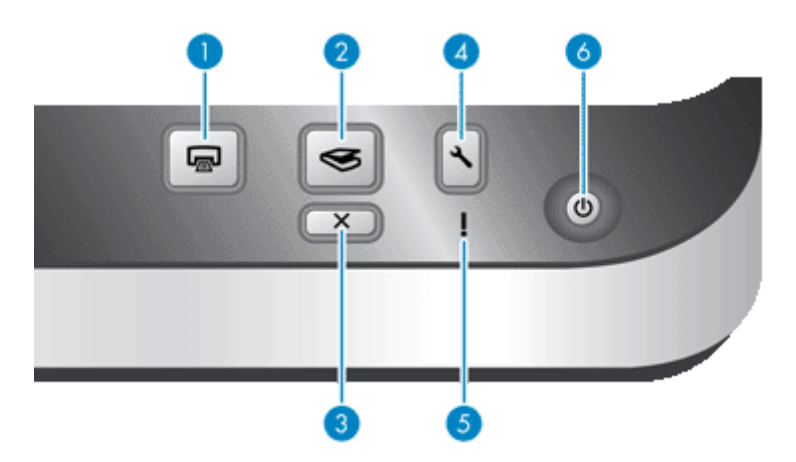

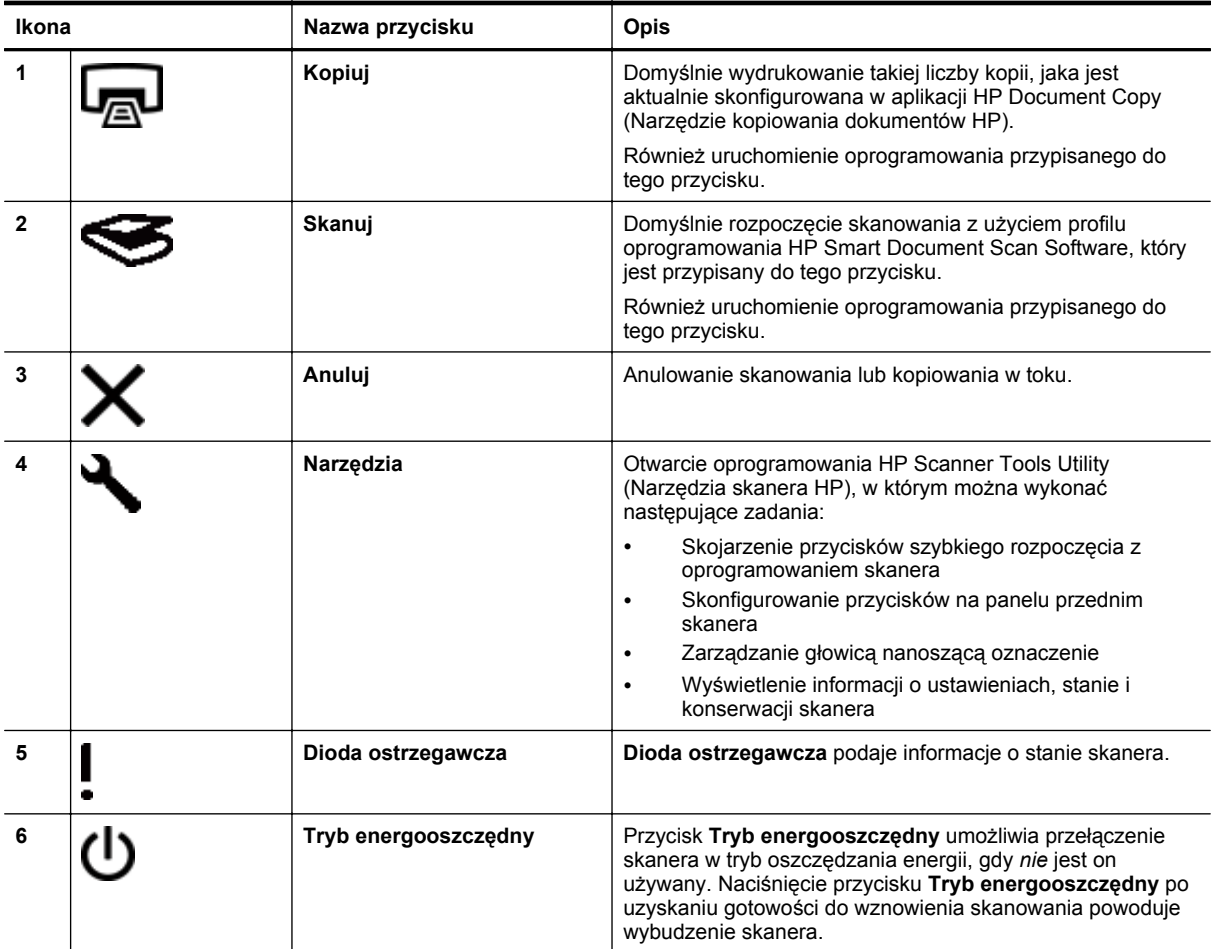

*Patrz także*

• [Diody skanera](#page-27-0)

### <span id="page-6-0"></span>**Ustawienie lampy skanera**

Skaner obsługuje dwa tryby pracy lampy:

- W trybie Power Save mode (Tryb oszczędzania energii) lampa skanera wyłącza się automatycznie po około 15 minutach bezczynności. Naciśnięcie przycisku **Tryb energooszczędny** po uzyskaniu gotowości do wznowienia skanowania powoduje wybudzenie skanera.
- W trybie błyskawicznego włączania lampy lampa skanera automatycznie wyłącza się po około 15 minutach bezczynności, ale pozostaje nagrzana i gotowa do skanowania.

Aby przełączyć tryb oszczędzania energii na tryb Instant Lamp On mode (Tryb błyskawicznego włączania lampy), należy zaznaczyć pole wyboru **Enable Instant Lamp On** (Szybkie włączanie lampy) na karcie **Buttons** (Przyciski) w programie HP Scanner Tools Utility (Narzędzia skanera HP). Aby ponownie włączyć tryb oszczędzania energii, należy usunąć zaznaczenie pola wyboru **Enable Instant Lamp On** (Szybkie włączanie lampy).

# **Ładowanie oryginalnych dokumentów**

Korzystając z automatycznego podajnika dokumentów (ADF), można zeskanować do 200 arkuszy dokumentów jedno- i dwustronnych. Jedną stronę dokumentu można zeskanować bezpośrednio z szyby skanera.

W tej części opisano następujące tematy:

- Korzystanie z automatycznego podajnika dokumentów
- [Umieszczanie orygina](#page-9-0)łu na szybie skanera

### **Korzystanie z automatycznego podajnika dokumentów**

Pomocne informacje na temat prawidłowego ładowania dokumentów można znaleźć w poniższych tematach:

- Porady dotyczące ładowania dokumentów
- Sposób ł[adowania dokumentów](#page-8-0)

#### **Porady dotyczące ładowania dokumentów**

• Automatyczny podajnik dokumentów (ADF) obsługuje poniższe typy papieru.

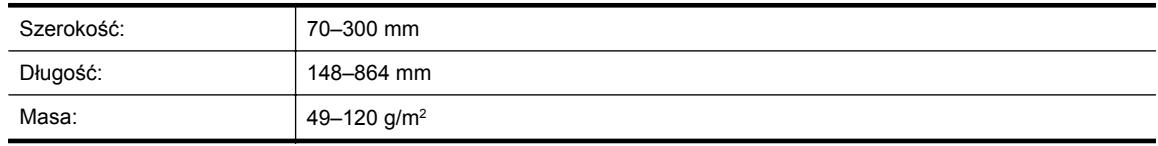

**Uwaga** W oprogramowaniu skanera należy ustawić rozmiar strony tak, aby pasował do szerokości i długości skanowanego arkusza papieru.

• Skanowanie poniższych typów dokumentów może spowodować ich uszkodzenie lub zacięcie papieru. Aby zeskanować takie dokumenty, należy wykonać, a następnie zeskanować ich kserokopie.

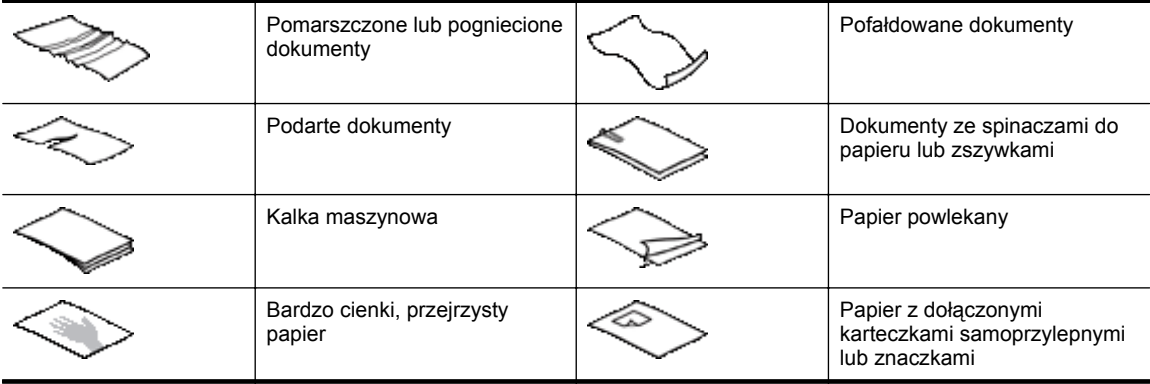

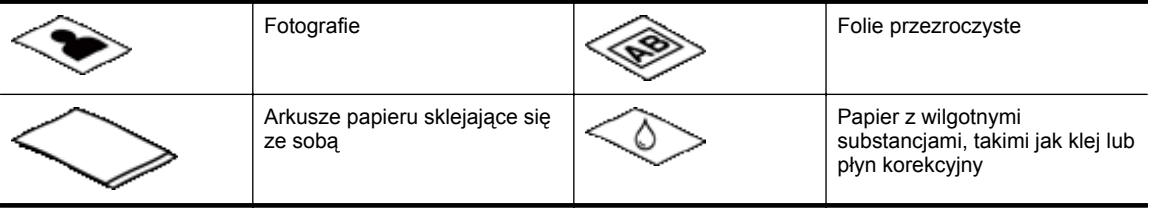

- Przed załadowaniem dokumentów należy się upewnić, że drzwiczki dostępu do podajnika ADF są starannie zatrzaśnięte.
- Podczas ładowania stosu dokumentów należy upewnić się, że wszystkie dokumenty są tego samego rozmiaru.
- Maksymalna pojemność podajnika ADF wynosi 200 arkuszy papieru o gramaturze 75 g/m2. W przypadku papieru o większej gramaturze pojemność podajnika jest mniejsza. Rolę wskaźnika maksymalnej wysokości stosu dokumentów pełni pokazana poniżej linia zapełnienia.

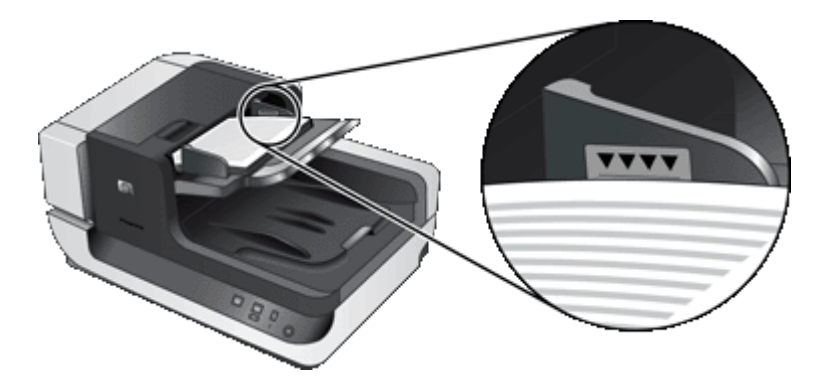

• W przypadku dokumentów małych lub wąskich należy załadować krawędź krótszą niż 148 mm w kierunku podajnika, aby dłuższa krawędź mogła zostać wciągnięta do podajnika i przeciągnięta przez jego rolki.

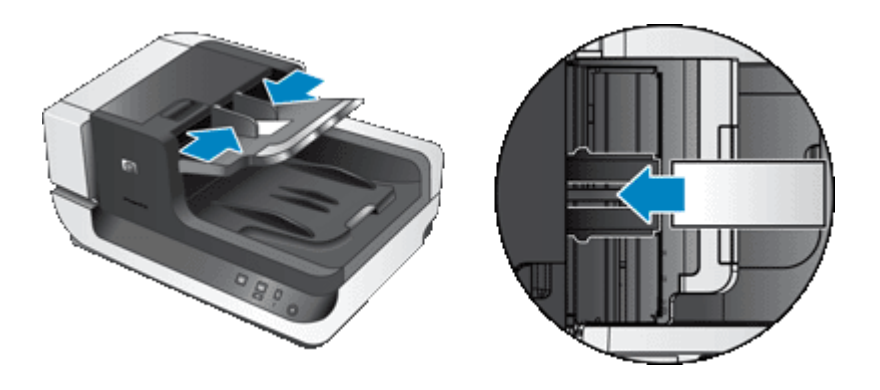

- W przypadku skanowania dokumentów małych lub lekkich, na przykład kart A6 (kart indeksowych) lub kalki maszynowej, należy załadować stos co najmniej pięciu dokumentów, aby upewnić się, że podajnik ADF poprawnie wykryje i poda stos. Jeśli dokumentów małych lub lekkich jest mniej niż pięć, skanowanie należy przeprowadzić, umieszczając je na szybie skanera.
- W przypadku skanowania dokumentów, które wystają poza podajnik wejściowy, należy wyciągnąć przedłużenie podajnika wejściowego (1), a następnie załadować dokumenty (2).

<span id="page-8-0"></span>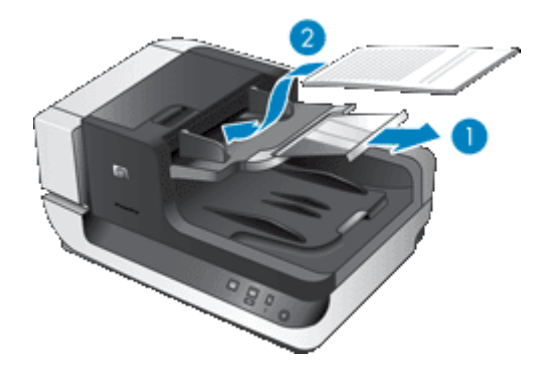

#### **Sposób ładowania dokumentów**

**1.** W zasobniku wyjściowym podnieś do góry ogranicznik papieru, który najlepiej pasuje do rozmiaru skanowanych dokumentów. Wybierz położenie ogranicznika, które jest najbliższe krawędzi dokumentów wychodzących z automatycznego podajnika dokumentów (ADF) (i znajduje się poza krawędzią).

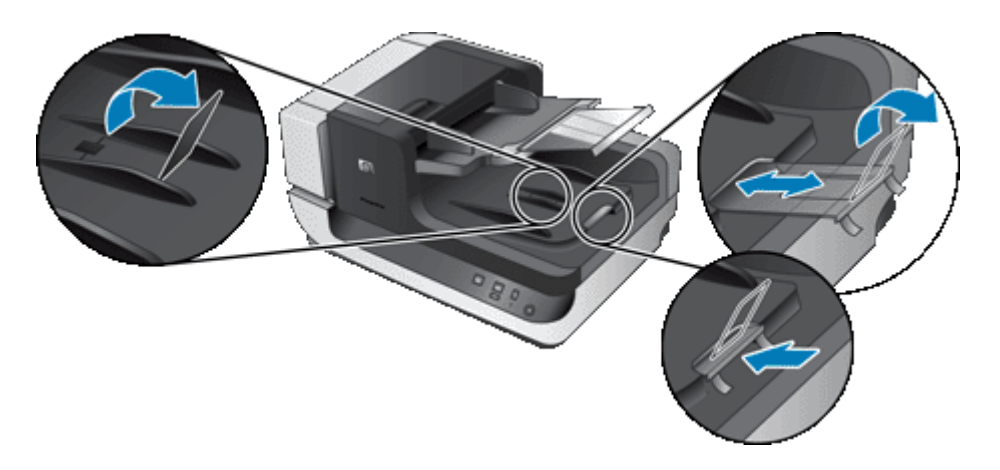

**2.** Przekartkuj stos arkuszy dokumentów, aby nie były one sklejone. Przekartkuj krawędź stosu zwróconą w stronę podajnika ADF w jednym kierunku, a następnie tę samą krawędź w przeciwnym kierunku.

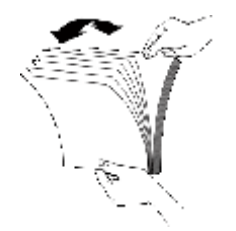

**3.** Wyrównaj krawędzie dokumentów, uderzając dolną krawędzią stosu w blat stołu. Obróć stos o 90 stopni i powtórz czynność.

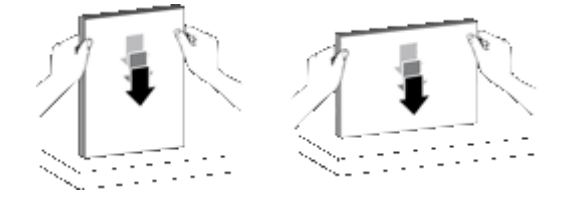

**4.** Umieść stos na środku podajnika wejściowego. Załaduj stos skanowaną stroną do góry. Najszybsze skanowanie zapewnia załadowanie stosu lewą krawędzią do podajnika ADF.

<span id="page-9-0"></span>**Uwaga** W oprogramowaniu skanera należy wybrać ustawienie układu odpowiadające orientacji oryginałów w podajniku ADF.

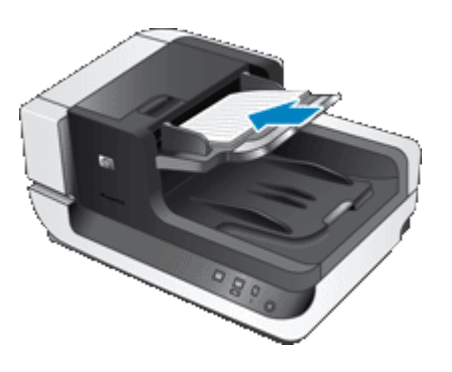

**5.** Dopasuj prowadnice papieru do szerokości dokumentów. Uważaj, aby nie docisnąć prowadnic zbyt mocno, ponieważ może to ograniczyć podawanie papieru. Upewnij się jednak, że prowadnice papieru dotykają krawędzi dokumentów.

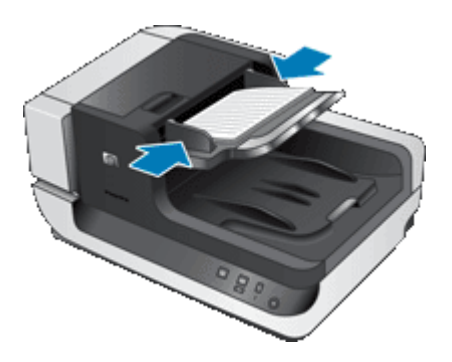

**6.** Delikatnie popchnij stos do przodu, aby uruchomić czujnik podajnika.

### **Umieszczanie oryginału na szybie skanera**

Przedmioty, które nie spełniają wymagań automatycznego podajnika dokumentów (ADF), należy umieszczać bezpośrednio na szybie skanera.

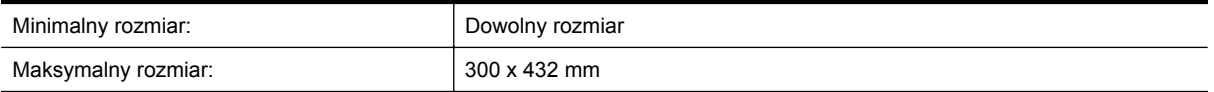

Umieść oryginał na szybie skanera (stroną do zeskanowania skierowaną w dół) zgodnie z oznaczeniami.

<span id="page-10-0"></span>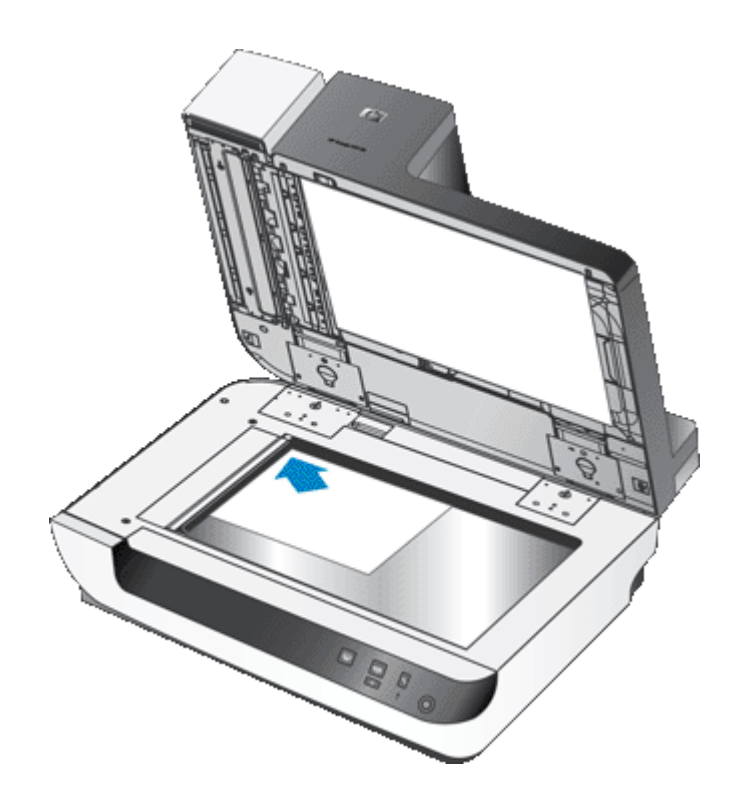

**Uwaga** W oprogramowaniu skanera należy wybrać ustawienie układu odpowiadające orientacji oryginałów na szybie skanera.

### **Sposób skanowania**

Podczas skanowania należy wykonać następujące czynności:

- **1.** Załaduj oryginały.
- **2.** Wykonaj jedną z następujących czynności:
	- Naciśnij przycisk **Skanuj (S)** na panelu przednim skanera, aby rozpocząć skanowanie za pomocą przypisanego oprogramowania (oraz profilu, jeśli istnieje).
	- Na komputerze otwórz oprogramowanie skanera, a następnie wybierz źródło danych ISIS lub TWAIN. Wybierz odpowiednie ustawienia, a następnie zainicjuj skanowanie.
	- **Wskazówka 1** W celu ograniczenia zacięć papieru należy używać ustawień skanowania określających rzeczywiste wymiary skanowanych stron.

**Wskazówka 2** Jeśli przy wybranym skanowaniu lub kopiowaniu dwustronnym oryginały zostaną załadowane do automatycznego podajnika dokumentów (ADF), skaner przetworzy obie strony oryginału dwustronnego jednocześnie.

#### *Patrz także*

- Ł[adowanie oryginalnych dokumentów](#page-6-0)
- [Kojarzenie przycisku szybkiego rozpocz](#page-11-0)ęcia z oprogramowaniem skanera
- Skanowanie za pomocą [oprogramowania skanera](#page-11-0)
- [Praca z profilami oprogramowania HP Smart Document Scan Software](#page-13-0)

# <span id="page-11-0"></span>**Kojarzenie przycisku szybkiego rozpoczęcia z oprogramowaniem skanera**

Skaner jest wyposażony w dwa przyciski szybkiego rozpoczęcia: **Skanuj (S) i Kopiuj** ( $\Box$ ). Z każdym z tych przycisków można skojarzyć dowolne oprogramowanie skanera uruchamiane przyciskiem.

Aby skojarzyć przycisk szybkiego rozpoczęcia z oprogramowaniem skanera, należy wykonać następujące czynności:

- **1.** Naciśnij przycisk **Narzędzia** ( ) na panelu przednim skanera w celu otwarcia programu HP Scanner Tools Utility (Narzędzia skanera HP). Kliknij kartę **Buttons** (Przyciski).
- **2.** Na liście rozwijanej **Program to Start** (Przypisany program) przycisku wybierz oprogramowanie skanera, które ma być uruchamianie tym przyciskiem.
- **3.** Opcjonalnie, jeśli zostało wybrane oprogramowanie HP Smart Document Scan Software, na liście rozwijanej **Profile** (Profil) wybierz profil. Jeśli profil nie zostanie wybrany, naciśnięcie przycisku spowoduje uruchomienie oprogramowania HP Smart Document Scan Software, w którym będzie można wybrać ustawienia skanowania przy rozpoczęciu każdego nowego skanowania.
	- **Uwaga** Po zmianie nazwy profilu przypisanego do przycisku szybkiego rozpoczęcia należy zaktualizować informacje o przycisku w programie HP Scanner Tools Utility (Narzędzia skanera HP).

#### *Patrz także*

• [Praca z profilami oprogramowania HP Smart Document Scan Software](#page-13-0)

# **Skanowanie za pomocą oprogramowania skanera**

Obraz lub dokument można skanować bezpośrednio w dowolnym programie zgodnym ze standardem TWAIN lub ISIS. Na ogół program taki można rozpoznać po tym, że jest w nim dostępne polecenie **Acquire** (Pobierz), **Scan** (Skanuj), **Import New Object** (Importuj nowy obiekt) lub **Insert** (Wstaw). W razie wątpliwości należy się zapoznać z dokumentacją programu.

*Patrz także*

- Skanowanie za pomocą oprogramowania HP Smart Document Scan Software
- Skanowanie za pomocą oprogramowania skanera zgodnego ze standardem ISIS lub TWAIN

# **Skanowanie za pomocą oprogramowania HP Smart Document Scan Software**

- **1.** Kliknij przycisk **Start**, wskaż polecenie **Programy** lub **Wszystkie programy**, wskaż polecenie **HP**, wskaż polecenie **HP Smart Document Scan**, a następnie kliknij polecenie **HP Smart Document Scan Software** (Oprogramowanie HP Smart Document Scan Software).
- **2.** Wybierz profil, a następnie kliknij przycisk **Scan** (Skanuj).

**Wskazówka** Opis wybranego profilu jest wyświetlany poniżej listy.

**3.** Postępuj zgodnie z instrukcjami wyświetlanymi na ekranie, aby ukończyć skanowanie.

Aby uzyskać więcej informacji, patrz HP Smart Document Scan Software Help (Pomoc oprogramowania HP Smart Document Scan Software).

# **Skanowanie za pomocą oprogramowania skanera zgodnego ze standardem ISIS lub TWAIN**

- **1.** Uruchom oprogramowanie skanera, a następnie wybierz źródło danych ISIS lub TWAIN.
- **2.** Wybierz ustawienia odpowiednie dla skanowanych dokumentów.
- **3.** Wykonaj odpowiednie czynności, aby zakończyć skanowanie.

Więcej informacji można znaleźć w pomocy online oprogramowania skanera.

# <span id="page-12-0"></span>**Sposób kopiowania**

Podczas kopiowania należy wykonać następujące czynności:

- **1.** Załaduj oryginały.
- **2.** Wykonaj jedną z następujących czynności:
	- Naciśnij przycisk **Kopiuj** ( ) na panelu przednim skanera, aby wydrukować kopie zgodnie z bieżącymi ustawieniami kopiowania.
	- Kliknij przycisk **Start**, wskaż polecenie **Programy** lub **Wszystkie programy**, wskaż polecenie **HP**, wskaż polecenie **Scanjet**, wskaż polecenie **N9120**, a następnie kliknij polecenie **Document Copy** (Narzędzie kopiowania dokumentów).

W oknie dialogowym **HP Document Copy** (Narzędzie kopiowania dokumentów HP) wybierz ustawienia drukowania.

- **Uwaga** Jeśli ustawienia kopiowania mają być zmienione, należy uruchomić oprogramowanie HP Document Copy (Narzędzie kopiowania dokumentów HP).
- **Wskazówka 1** Oprogramowanie HP Document Copy (Narzędzie kopiowania dokumentów HP) można skonfigurować tak, aby przed rozpoczęciem drukowania zawsze pojawiał się monit o podanie ustawień kopiowania. Aby uzyskać informacje, patrz HP Scanner Tools Utility help (pomoc do Narzędzi skanera HP).

**Wskazówka 2** Jeśli przy wybranym skanowaniu lub kopiowaniu dwustronnym oryginały zostaną załadowane do automatycznego podajnika dokumentów (ADF), skaner przetworzy obie strony oryginału dwustronnego jednocześnie.

#### *Patrz także*

- Ł[adowanie oryginalnych dokumentów](#page-6-0)
- [Kojarzenie przycisku szybkiego rozpocz](#page-11-0)ęcia z oprogramowaniem skanera
- Skanowanie za pomocą [oprogramowania skanera](#page-11-0)

# <span id="page-13-0"></span>**2 Przydatne funkcje skanera**

Doświadczonych specjalistów z dziedziny zarządzania dokumentami mogą zainteresować poniższe funkcje skanowania dostępne w oprogramowaniu HP Smart Document Scan Software. Wiele z tych funkcji jest także dostępnych w dowolnym oprogramowaniu skanera zgodnym ze standardem ISIS lub TWAIN, które umożliwia modyfikowanie ustawień skanowania.

- Praca z profilami oprogramowania HP Smart Document Scan Software
- [Automatyczne obracanie zeskanowanych stron](#page-14-0)
- [Skanowanie bardzo d](#page-14-0)ługich dokumentów
- [Odfiltrowywanie koloru z dokumentu](#page-14-0)
- Ustawianie koloru tł[a dla skanów z automatycznego podajnika dokumentów](#page-15-0)
- [Szybsze skanowanie dzi](#page-15-0)ęki funkcji kompresji sprzętowej skanera
- Wyłą[czanie funkcji Misfeed \(Multipick\) Detection \(Wykrywanie b](#page-16-0)łędów podawania (pobierania wielu [arkuszy\)\)](#page-16-0)
- [Skanowanie bez przegl](#page-16-0)ądania
- [Konfigurowanie i u](#page-17-0)żywanie głowicy nanoszącej oznaczenie

### **Praca z profilami oprogramowania HP Smart Document Scan Software**

Profil oprogramowania HP Smart Document Scan Software umożliwia szybkie i skuteczne wybieranie ustawień skanowania oraz przetwarzania stron dokumentów. Profile można skonfigurować do użytku z przyciskami szybkiego rozpoczęcia znajdującym się na panelu przednim skanera.

Oprogramowanie HP Smart Document Scan Software umożliwia konfigurowanie i modyfikowanie profili. Oprogramowanie HP Scanner Tools Utility (Narzędzia skanera HP) umożliwia przypisanie profilu do przycisku szybkiego rozpoczęcia na panelu przednim skanera.

Istnieje możliwość skonfigurowania poszczególnych profili, aby służyły do wykonywania określonych, często wykorzystywanych funkcji skanowania. Jeśli na przykład często zachodzi konieczność zeskanowania kolorowych oryginałów w rozdzielczości 200 dpi do przeszukiwalnego pliku PDF i wysłania go w wiadomości e-mail do współpracownika, można utworzyć profil zawierający ustawienia niezbędne do wykonania tego zadania.

#### **Wyświetlanie profili**

Oprogramowanie HP Smart Document Scan Software zawiera kilka domyślnych profili.

Aby wyświetlić istniejące profile oprogramowania HP Smart Document Scan Software, wykonaj następujące kroki:

- **1.** Kliknij przycisk **Start**, wskaż polecenie **Programy** lub **Wszystkie programy**, wskaż polecenie **HP**, wskaż polecenie **HP Smart Document Scan**, a następnie kliknij polecenie **HP Smart Document Scan Software** (Oprogramowanie HP Smart Document Scan Software).
- **2.** Przejrzyj listę profili.

#### **Tworzenie profili**

Aby utworzyć profil oprogramowania HP Smart Document Scan Software, wykonaj następujące kroki:

- **1.** Kliknij przycisk **Start**, wskaż polecenie **Programy** lub **Wszystkie programy**, wskaż polecenie **HP**, wskaż polecenie **HP Smart Document Scan**, a następnie kliknij polecenie **HP Smart Document Scan Software** (Oprogramowanie HP Smart Document Scan Software).
- **2.** Kliknij przycisk **New** (Nowy). Pojawi się okno dialogowe Create New Profile (Tworzenie nowego profilu).
- <span id="page-14-0"></span>**3.** W polu **Profile name** (Nazwa profilu) wpisz żądaną nazwę lub zaakceptuj nazwę domyślną.
	- **Wskazówka** Nowy profil można skonfigurować na podstawie istniejącego. W tym celu należy zaznaczyć pole wyboru **Copy settings from profile** (Skopiuj ustawienia profilu), a następnie wybrać istniejący profil z listy.
- **4.** Kliknij przycisk **Continue** (Kontynuuj). Zostanie wyświetlone okno dialogowe Profile Settings (Ustawienia profilu).
- **5.** Wybierz ustawienia profilu.

Aby uzyskać więcej informacji, patrz HP Smart Document Scan Software Help (Pomoc oprogramowania HP Smart Document Scan Software).

### **Automatyczne obracanie zeskanowanych stron**

Domyślnie strony pobierane z automatycznego podajnika dokumentów (ADF) mają w danych wyjściowych skanowania taką samą orientację jak strony w podajniku wejściowym ADF. Skaner może obracać skany w celu uzyskania innej orientacji w danych wyjściowych skanowania. Funkcja ta przydaje się na przykład do szybkiego skanowania stron w orientacji pionowej. Strony te można załadować do podajnika ADF dłuższą krawędzią i uzyskać dane wyjściowe skanowania, w których krótsza krawędź stron będzie się znajdowała u góry obrazu.

Aby włączyć obracanie zeskanowanych stron w profilu oprogramowania HP Smart Document Scan Software, należy wykonać następujące czynności:

- **1.** Otwórz oprogramowanie HP Smart Document Scan Software.
- **2.** Wybierz profil skanowania, a następnie kliknij przycisk **Edit** (Edytuj).
- **3.** Na karcie **Layout** (Układ) w oknie dialogowym **Profile Settings** (Ustawienia profilu) zaznacz odpowiednie opcje ustawień **Original Layout** (Układ oryginalny) i **ADF Feed Direction** (Kierunek podawania podajnika ADF).
- **Uwaga** W innym oprogramowaniu skanera opcje obracania stron znajdują się na karcie **Layout** (Układ) w oknie dialogowym **Advanced Settings** (Ustawienia zaawansowane) sterownika ISIS lub TWAIN.

### **Skanowanie bardzo długich dokumentów**

Domyślnie do automatycznego podajnika dokumentów (ADF) można załadować stos dokumentów o maksymalnych rozmiarach 300 x 432 mm. Za pomocą podajnika ADF można także skanować strony o maksymalnych rozmiarach 300 x 864 mm.

Aby włączyć obsługę długich stron w profilu oprogramowania HP Smart Document Scan Software, wykonaj następujące kroki:

- **1.** Otwórz oprogramowanie HP Smart Document Scan Software.
- **2.** Wybierz profil skanowania, a następnie kliknij przycisk **Edit** (Edytuj).
- **3.** Na karcie **Layout** (Układ) w oknie dialogowym **Profile Settings** (Ustawienia profilu) zaznacz opcję **Custom** (Niestandardowe) na liście rozwijanej **Size** (Rozmiar), a następnie w polach **Width** (Szerokość) i **Height** (Wysokość) wpisz rzeczywiste wymiary strony, do 300 x 864 mm.
- **Uwaga 1** W innym oprogramowaniu skanera ustawienia rozmiaru strony znajdują się na karcie **Layout** (Układ) w oknie dialogowym **Advanced Settings** (Ustawienia zaawansowane) sterownika ISIS lub TWAIN.

**Uwaga 2** Niektóre programy skanera i programy docelowe (między innymi sterownik Kofax VirtualReScan) mogą nie obsługiwać wszystkich rozmiarów stron, które są akceptowane przez skaner.

**Uwaga 3** Firma HP zaleca skanowanie długich stron pojedynczo z rozdzielczością 300 dpi lub mniejszą.

### **Odfiltrowywanie koloru z dokumentu**

Istnieje możliwość odfiltrowania ciemnego tła od zawartości obrazu, na przykład czarnego tekstu na zielonym papierze lub czerwonych instrukcji na formularzu. Usunięcie kolorów ze skanu może ograniczyć rozmiar pliku

<span id="page-15-0"></span>skanowania i poprawić wyniki optycznego rozpoznawania znaków (OCR). Można wybrać odfiltrowanie kanału koloru (czerwonego, zielonego lub niebieskiego) lub maksymalnie trzech określonych kolorów. W przypadku konkretnych kolorów ustawienie czułości określa, jak bardzo skanowany kolor musi być zbliżony do określonego koloru.

Aby wybrać kolory eliminowane ze skanowanego obrazu w profilu oprogramowania HP Smart Document Scan Software, wykonaj następujące kroki:

- **1.** Otwórz oprogramowanie HP Smart Document Scan Software.
- **2.** Wybierz profil skanowania, a następnie kliknij przycisk **Edit** (Edytuj).
- **3.** Na karcie **Scan** (Skanuj) w oknie dialogowym **Profile Settings** (Ustawienia profilu) kliknij opcję **Advanced Settings** (Ustawienia zaawansowane).
- **4.** Na karcie **Color Dropout** (Odfiltrowanie koloru) w oknie dialogowym **Properties** (Właściwości) określ ustawienia odfiltrowywania koloru.

Informacje na temat ustawień odfiltrowywania kolorów można znaleźć w pomocy online używanego oprogramowania skanera.

**Uwaga 1** Filtr kanału koloru jest stosowany tylko w przypadku skanów czarno-białych i w odcieniach szarości. Filtry konkretnych kolorów dotyczą wszystkich trybów koloru.

**Uwaga 2** Aby odfiltrować kolor w innym oprogramowaniu skanera, należy przejść do okna dialogowego **Advanced Settings** (Ustawienia zaawansowane) sterownika ISIS lub TWAIN. Na karcie **Color Dropout** (Odfiltrowanie koloru) określ ustawienia odfiltrowania koloru.

### **Ustawianie koloru tła dla skanów z automatycznego podajnika dokumentów**

Podczas skanowania z automatycznego podajnika dokumentów (ADF) można wybrać białe lub czarne tło skanu. Gdy tło skanu kontrastuje z kolorem poza krawędziami dokumentu, oprogramowanie skanera może lepiej rozróżnić krawędzie skanowanego dokumentu. Na przykład w celu zeskanowania dokumentu wydrukowanego na białym papierze można użyć czarnego tła.

Aby wybrać kolor tła skanu w profilu oprogramowania HP Smart Document Scan Software, należy wykonać następujące czynności:

- **1.** Otwórz oprogramowanie HP Smart Document Scan Software.
- **2.** Wybierz profil skanowania, a następnie kliknij przycisk **Edit** (Edytuj).
- **3.** Na karcie **Scan** (Skanuj) w oknie dialogowym **Profile Settings** (Ustawienia profilu) kliknij opcję **Advanced Settings** (Ustawienia zaawansowane).
- **4.** Na karcie **More** (Więcej) w oknie dialogowym **Properties** (Właściwości) wybierz kolor z listy rozwijanej **ADF Background** (Tło podajnika ADF).
- **Uwaga** Aby ustawić kolor tła skanu w innym oprogramowaniu skanera, należy przejść do okna dialogowego **Advanced Settings** (Ustawienia zaawansowane) sterownika ISIS lub TWAIN. Na karcie **More** (Więcej) należy wybrać kolor z listy rozwijanej **ADF Background** (Tło podajnika ADF).

# **Szybsze skanowanie dzięki funkcji kompresji sprzętowej skanera**

Skaner obsługuje wiele poziomów kompresji JPEG w celu zwiększenia szybkości przesyłania danych ze skanera do oprogramowania skanującego na komputerze. Skaner kompresuje dane w trakcie procesu skanowania. Oprogramowanie skanujące może dekompresować dane w celu utworzenia skanowanych obrazów. Kompresja JPEG działa w przypadku obrazów kolorowych i w odcieniach szarości.

<span id="page-16-0"></span>Aby włączyć kompresję JPEG w profilu oprogramowania HP Smart Document Scan Software, wykonaj następujące kroki:

- **1.** Otwórz oprogramowanie HP Smart Document Scan Software.
- **2.** Wybierz profil skanowania, a następnie kliknij przycisk **Edit** (Edytuj).
- **3.** Włącz kompresję:
	- ▲ Na karcie **Scan** (Skanuj) w oknie dialogowym **Profile Settings** (Ustawienia profilu) zaznacz pole wyboru **Use scanner compression (for optimal speed)** (Użyj kompresji w skanerze (aby zoptymalizować prędkość)).
- **4.** Ustaw stopień przeprowadzanej kompresji:
	- **a**. Na karcie **Scan** (Skanuj) w oknie dialogowym **Profile Settings** (Ustawienia profilu) kliknij opcję **Advanced Settings** (Ustawienia zaawansowane).
	- **b**. Na karcie **More** (Więcej) w oknie dialogowym **Properties** (Właściwości) przesuń suwak **Scanner JPEG Compression** (Kompresja JPEG w skanerze) do żądanej pozycji.
- **Uwaga** Aby określić poziom kompresji JPEG w innej aplikacji, należy przejść do opcji **Advanced Settings** (Ustawienia zaawansowane) sterownika TWAIN lub ISIS, a następnie przesunąć suwak **Scanner JPEG Compression** (Kompresja JPEG w skanerze) do żądanej pozycji.

# **Wyłączanie funkcji Misfeed (Multipick) Detection (Wykrywanie błędów podawania (pobierania wielu arkuszy))**

Funkcja Misfeed (Multipick) Detection (Wykrywanie błędów podawania (pobierania wielu arkuszy)) zatrzymuje proces skanowania lub kopiowania, jeśli wykryte zostanie jednoczesne pobranie kilku stron do skanera. Domyślnie funkcja ta jest włączona.

Aby wyłączyć funkcję Misfeed (Multipick) Detection (Wykrywanie błędów podawania (pobierania wielu arkuszy)) w profilu oprogramowania HP Smart Document Scan Software, wykonaj następujące kroki:

- **1.** Otwórz oprogramowanie HP Smart Document Scan Software.
- **2.** Wybierz profil skanowania, a następnie kliknij przycisk **Edit** (Edytuj).
- **3.** Na karcie **Scan** (Skanuj) w oknie dialogowym **Profile Settings** (Ustawienia profilu) kliknij opcję **Advanced Settings** (Ustawienia zaawansowane).
- **4.** Na karcie **More** (Więcej) w oknie dialogowym **Properties** (Właściwości) usuń zaznaczenie pola wyboru **Enable** (Włącz).
- **Uwaga** Aby wyłączyć funkcję Misfeed (Multipick) Detection (Wykrywanie błędów podawania (pobierania wielu arkuszy)) w innym oprogramowaniu skanera, należy przejść do okna dialogowego **Advanced Settings** (Ustawienia zaawansowane) sterownika ISIS lub TWAIN. Na karcie **More** (Więcej) należy wyczyścić pole wyboru **Enable** (Włącz).

### **Skanowanie bez przeglądania**

Standardowy proces skanowania przy użyciu oprogramowania HP Smart Document Scan Software jest następujący:

- **1.** Skanowanie stron dokumentu.
- **2.** Przeglądanie zeskanowanych stron dokumentu w **oknie Scan Progress** (Postęp skanowania) oprogramowania HP Smart Document Scan Software. W razie potrzeby zmiana kolejności, usuwanie i ponowne skanowanie stron.
- **3.** Zakończenie skanowania kliknięciem opcji **Done Scanning** (Skanowanie zakończone) w **oknie Scan Progress** (Postęp skanowania).
- **4.** Zaczekaj, aż oprogramowanie skanera przetworzy zeskanowane strony dokumentów zgodnie z ustawieniami profilu.

<span id="page-17-0"></span>Istnieje możliwość skonfigurowania profilu pomijającego kroki 2 i 3 procesu standardowego. Po wybraniu tego profilu należy nacisnąć przycisk **Skanuj** na panelu przednim skanera lub kliknąć opcję **Scan** (Skanuj) w oknie **Main Window** (Okno główne) oprogramowania HP Smart Document Scan Software. Strony zostaną zeskanowane i przetworzone bez dalszych zmian.

Automatyczne przeprowadzenie skanowania jest możliwe, jeśli wybrany profil oprogramowania HP Smart Document Scan Software zawiera następujące ustawienia:

- Na karcie **Profile** (Profil) pole wyboru **Display thumbnails when scanning** (Wyświetlaj miniatury podczas skanowania) musi być odznaczone.
- W zależności od profilu mogą być wymagane dodatkowe ustawienia na karcie **Destination** (Miejsce docelowe), na przykład wyłączenie opcji **Show Save As** (Pokaż okno Zapisywanie jako).

# **Konfigurowanie i używanie głowicy nanoszącej oznaczenie**

Skaner jest wyposażony w głowicę nanoszącą oznaczenie, która umożliwia drukowanie wiadomości tekstowych lub numerów indeksów na odwrotnej stronie dokumentów podawanych z automatycznego podajnika dokumentów (ADF). Oznaczenie naniesione przez głowicę pozwala sprawdzić, czy dokument został zeskanowany oraz kiedy odbyło się skanowanie.

- **Uwaga** W przypadku skanowania dokumentów dwustronnych oznaczenie może zostać naniesione na istniejącej zawartości stron.
- Instalacja lub wymiana kasety drukującej w głowicy nanoszącej oznaczenie
- Ustawianie położenia głowicy nanoszą[cej oznaczenie](#page-19-0)
- Testowanie głowicy nanoszą[cej oznaczenie](#page-19-0)
- Czyszczenie głowicy nanoszą[cej oznaczenie](#page-20-0)
- [Korzystanie z g](#page-20-0)łowicy nanoszącej oznaczenie

# **Instalacja lub wymiana kasety drukującej w głowicy nanoszącej oznaczenie**

Skaner używa kasety drukującej HP 51604A. Kasetę drukującą należy zakupić oddzielnie.

**1.** Podnieś podajnik wejściowy ADF, aż zatrzaśnie się w odpowiednim miejscu.

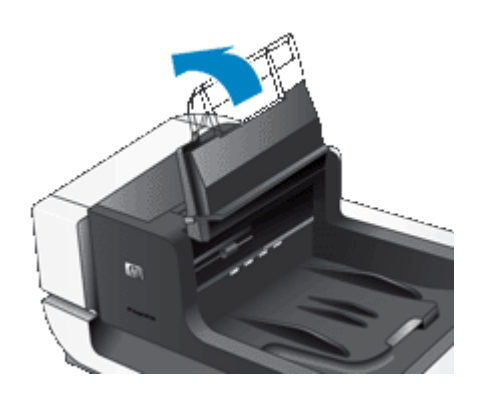

**2.** Podnieś lekko zieloną dźwignię i przesuń głowicę nanoszącą oznaczenie do końca w lewo.

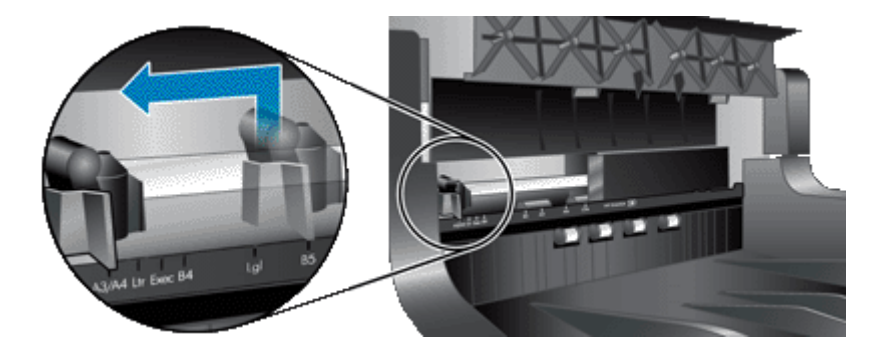

**3.** Podnieś zatrzask komory na kasety.

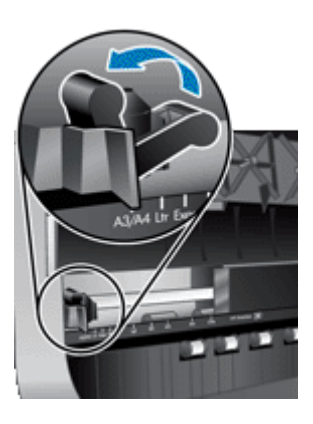

- **4.** Jeśli wymieniasz pustą kasetę drukującą, przesuń ją w prawo, aby wyjąć z komory na kasety.
- **5.** Wyjmij kasetę drukującą z opakowania. Pociągnij zakładkę, aby zdjąć taśmę ochronną z dysz.

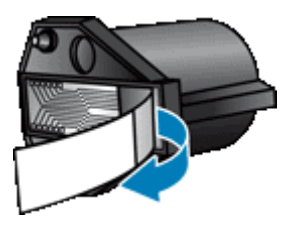

**6.** Trzymając nową kasetę drukującą dyszami w dół, wsuń ją do komory na kasety.

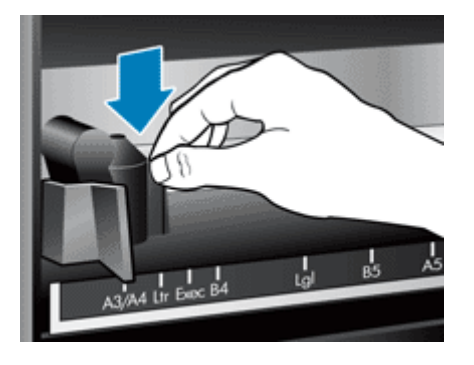

**7.** Opuść zatrzask komory na kasety, aby zablokować kasetę drukującą w odpowiednim miejscu.

- <span id="page-19-0"></span>**8.** Chwyć środkową część podajnika wejściowego ADF, a następnie opuść go do pozycji umożliwiającej skanowanie.
- **9.** Zaktualizuj historię głowicy nanoszącej oznaczenie:
	- **a**. Naciśnij przycisk **Narzędzia** ( ) na panelu przednim skanera w celu otwarcia programu HP Scanner Tools Utility (Narzędzia skanera HP). Kliknij kartę **Imprinter** (Głowica nanosząca oznaczenie).
	- **b**. W sekcji **Cartridge Status** (Stan kasety) kliknij opcję **Record Cleaning** (Zarejestruj czyszczenie).

### **Ustawianie położenia głowicy nanoszącej oznaczenie**

Położenie głowicy nanoszącej oznaczenie określa pozycję naniesionego oznaczenia względem lewej i prawej krawędzi strony.

- **Uwaga** W przypadku wąskich stron jeśli głowica nanosząca oznaczenie znajduje się poza krawędzią papieru w podajniku wejściowym ADF, nie można drukować na skanowanych stronach. W takim przypadku skanowanie nie zostanie przeprowadzone, a na ekranie komputera pojawi się komunikat o błędzie.
- **1.** Podnieś podajnik wejściowy ADF, aż zatrzaśnie się w odpowiednim miejscu.

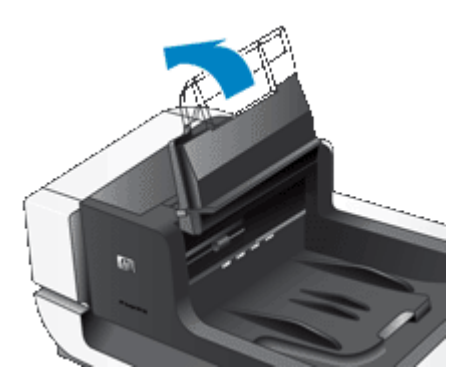

**2.** Podnieś lekko zieloną dźwignię, a następnie przesuń głowicę nanoszącą oznaczenie do żądanej pozycji.

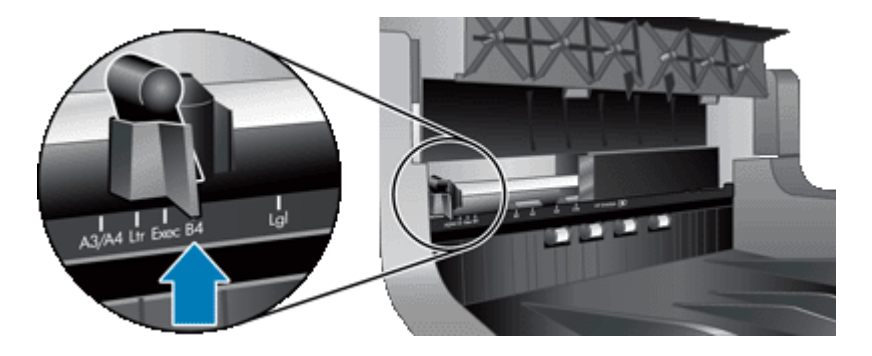

- **Uwaga** W karetce głowicy nanoszącej oznaczenie zaznaczonych jest kilka rozmiarów papieru. Jeśli głowica nanosząca oznaczenie zostanie ustawiona w pozycji odpowiadającej używanemu rozmiarowi papieru, oznaczenie będzie nanoszone w odległości około 5 mm od krawędzi strony. Można wybrać dowolną pozycję umożliwiającą drukowanie na używanym rozmiarze papieru. Ustawienie głowicy nanoszącej oznaczenie między zaznaczonymi pozycjami może spowodować przesunięcie głowicy podczas skanowania, a naniesione oznaczenie może być niskiej jakości.
- **3.** Chwyć środkową część podajnika wejściowego ADF, a następnie opuść go do pozycji umożliwiającej skanowanie.

### **Testowanie głowicy nanoszącej oznaczenie**

Głowicę nanoszącą oznaczenie należy przetestować, aby sprawdzić poprawność załadowania kasety drukującej oraz miejsce nanoszenia oznaczenia na stronie.

- <span id="page-20-0"></span>**Uwaga** Aby zapobiec zmianie wartości licznika podczas testu głowicy nanoszącej oznaczenie, zaprogramowane oznaczenie jest drukowane w skonfigurowanym miejscu.
- **1.** Umieść pojedynczą stronę w podajniku wejściowym automatycznego podajnika dokumentów.
- **2.** Naciśnij przycisk **Narzędzia** ( ) na panelu przednim skanera w celu otwarcia programu HP Scanner Tools Utility (Narzędzia skanera HP). Kliknij kartę **Imprinter** (Głowica nanosząca oznaczenie).
- **3.** W sekcji **Cartridge Status** (Stan kasety) kliknij opcję **Test Imprinter** (Test głowicy nanoszącej oznaczenie).

### **Czyszczenie głowicy nanoszącej oznaczenie**

Głowicę nanoszącą oznaczenie należy oczyścić za każdym razem, gdy nanoszone oznaczenie nie drukuje się w całości.

- **1.** Naciśnij przycisk **Narzędzia** ( ) na panelu przednim skanera w celu otwarcia programu HP Scanner Tools Utility (Narzędzia skanera HP). Kliknij kartę **Imprinter** (Głowica nanosząca oznaczenie).
- **2.** W sekcji **Cartridge Status** (Stan kasety) kliknij opcję **Clean Imprinter** (Wyczyść głowicę nanoszącą oznaczenie).

### **Korzystanie z głowicy nanoszącej oznaczenie**

- **1.** Otwórz oprogramowanie HP Smart Document Scan Software.
- **2.** Wybierz profil skanowania, a następnie kliknij przycisk **Edit** (Edytuj).
- **3.** Na karcie **Scan** (Skanuj) w oknie dialogowym **Profile Settings** (Ustawienia profilu) kliknij opcję **Advanced Settings** (Ustawienia zaawansowane).
- **4.** Na karcie **Imprinter** (Głowica nanosząca oznaczenie) w oknie dialogowym **Properties** (Właściwości) zaznacz pole wyboru **Enable Imprinting** (Włącz głowicę nanoszącą oznaczenie).
- **5.** W polu **Text** (Tekst) wprowadź tekst, który ma być drukowany na odwrocie każdego skanowanego dokumentu.

Możliwe jest także:

- Ustawienie licznika stron, na których będzie nanoszone oznaczenie.
- Uwzględnienie daty i godziny w nanoszonym oznaczeniu.
- Określenie odległości między górną krawędzią dokumentu a początkiem nanoszonego oznaczenia.
- Obrócenie nanoszonego oznaczenia.
- Pogrubienie nanoszonego oznaczenia.
- Wyłączenie skanowania, gdy w kasecie drukującej kończy się atrament.

# <span id="page-21-0"></span>**3 Obsługa i konserwacja**

W tej części zamieszczono informacje dotyczące obsługi i konserwacji skanera.

- Zamawianie części na potrzeby konserwacji skanera i materiałów eksploatacyjnych
- Czyszczenie automatycznego podajnika dokumentów
- [Czyszczenie szyby skanera](#page-24-0)
- [Czyszczenie filtrów wentylatorów skanera](#page-24-0)
- [Wymiana rolek podajnika i podk](#page-25-0)ładki oddzielającej
- [Informacje o konserwacji skanera w programie HP Scanner Tools Utility \(Narz](#page-26-0)ędzia skanera HP)

Okresowe czyszczenie skanera pozwala zapewnić wyższą jakość skanów. Zakres czynności konserwacyjnych zależy od kilku czynników, do których należą intensywność korzystania ze skanera oraz środowisko robocze. Rutynową procedurę czyszczenia należy przeprowadzać w miarę potrzeb.

Powinna ona obejmować wyczyszczenie automatycznego podajnika dokumentów (ADF), szyby skanera oraz filtrów wentylatorów.

**Przestroga** Na skanerze nie należy umieszczać przedmiotów o ostrych krawędziach, spinaczy biurowych, zszywek, wilgotnego kleju, płynu korekcyjnego ani innych substancji. Strony dokumentów nie powinny być pofalowane, pomarszczone ani sklejone ze sobą.

# **Zamawianie części na potrzeby konserwacji skanera i materiałów eksploatacyjnych**

Części potrzebne do konserwacji można kupić przez Internet. Takie elementy, jak zestaw zamienników do rolek podajnika są dostępne na całym świecie.

- **1.** Odwiedź witrynę pomocy technicznej skanera HP pod adresem [www.hp.com/support](http://www.hp.com/support).
- **2.** Wybierz kraj/region, a następnie wybierz język.
- **3.** Wprowadź numer modelu skanera i naciśnij klawisz **Enter**.

# **Czyszczenie automatycznego podajnika dokumentów**

Automatyczny podajnik dokumentów (ADF) wymaga okresowej konserwacji, której częstotliwość zależy od intensywności pracy podajnika i rodzaju podawanego przez niego papieru. Podajnik ADF powinien być czyszczony w następujących sytuacjach:

- Na rolkach podajnika ADF widać brud.
- Podajnik ADF ma problemy z podawaniem dokumentów.
- Na obrazach skanowanych z podajnika ADF są widoczne pionowe smugi.
- Po zeskanowaniu z podajnika ADF dokumentu, który jest zakurzony, brudny lub zawiera zapiski wykonane ołówkiem.
- Otoczenie jest zakurzone.

Jeśli podajnik ADF jest wykorzystywany kilka razy w tygodniu, zaleca się comiesięczne czyszczenie. Należy opracować procedurę czyszczenia właściwą dla używanego skanera.

- **1.** Ustaw przełącznik **Zasilanie** w pozycji wyłączonej, a następnie odłącz kabel USB i kabel zasilający od skanera.
- **2.** Otwórz pokrywę skanera.

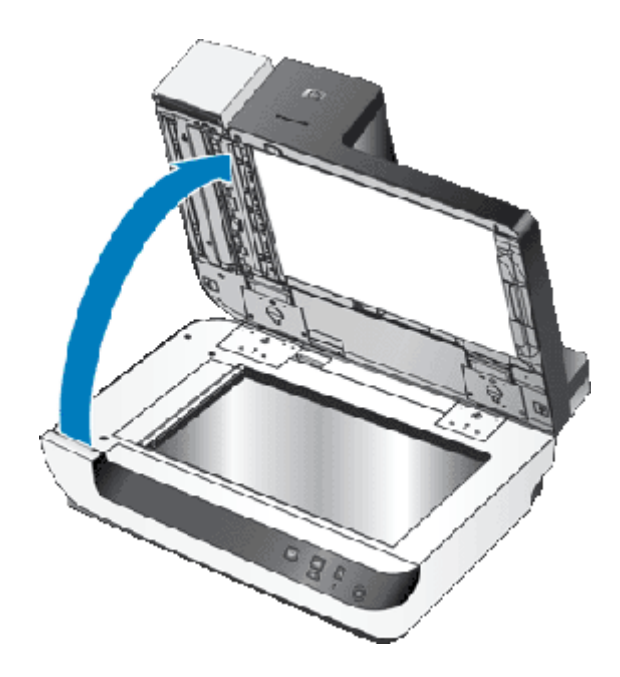

**3.** Oczyść przezroczystą listwę na szybie skanera. Wytrzyj przezroczysty obszar czystą, wilgotną, niepylącą ściereczką.

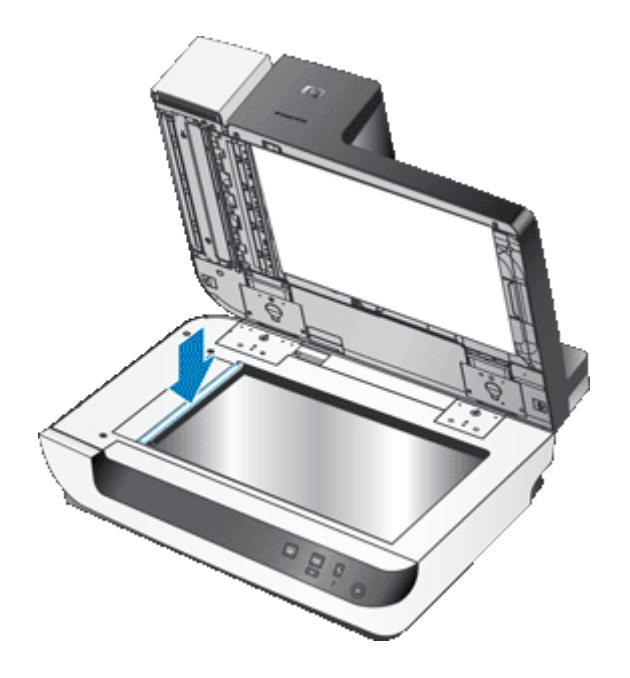

- **4.** Zamknij pokrywę skanera.
- **5.** Podnieś zatrzask w górnej części podajnika ADF, aby otworzyć górne i boczne drzwiczki dostępu do podajnika ADF.

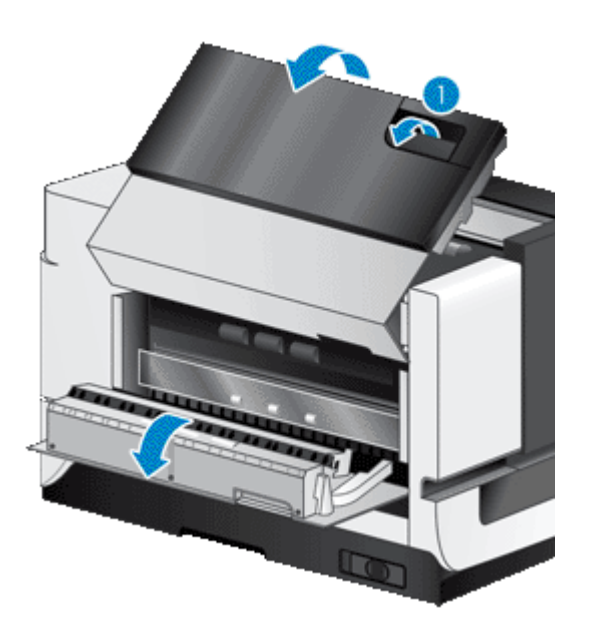

**6.** Znajdź biały pasek na bocznych drzwiczkach dostępu do podajnika ADF i oczyść okno skanowania wewnątrz podajnika ADF. Wytrzyj oba te obszary czystą, wilgotną, niepylącą ściereczką.

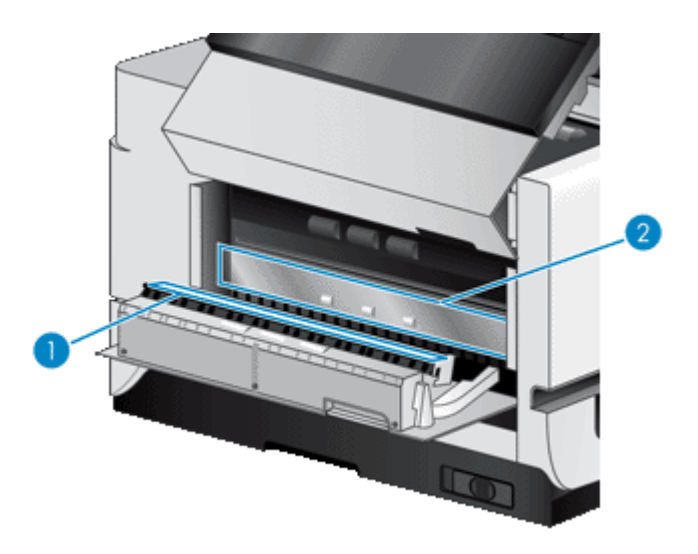

**7.** Wytrzyj rolki podajnika ADF czystą, wilgotną, niepylącą ściereczką.

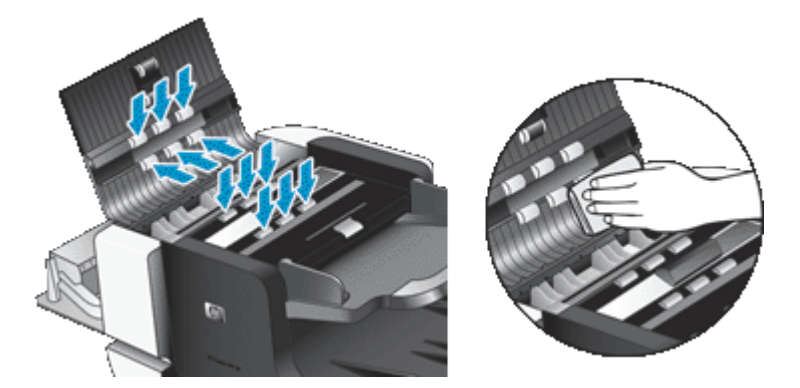

- <span id="page-24-0"></span>**8.** Zaczekaj kilka minut, aż rolki wyschną, a następnie zamknij drzwiczki dostępu do podajnika ADF.
- **9.** Podłącz ponownie kabel USB i kabel zasilający do skanera, a następnie naciśnij przełącznik **Zasilanie**, ustawiając go w pozycji włączonej.

# **Czyszczenie szyby skanera**

Szyba skanera powinna być czyszczona w następujących sytuacjach:

- Na obrazach skanowanych z szyby skanera są widoczne smugi, zarysowania lub plamy.
- Po zeskanowaniu z szyby skanera dokumentu, który jest zakurzony lub brudny.
- Otoczenie jest zakurzone.

Aby wyczyścić szybę skanera, wykonaj następujące kroki:

- **1.** Ustaw przełącznik **Zasilanie** w pozycji wyłączonej, a następnie odłącz kabel USB i kabel zasilający od skanera.
- **2.** Otwórz pokrywę skanera.
- **3.** Oczyść szybę skanera za pomocą miękkiej, niepylącej ściereczki spryskanej łagodnym środkiem do mycia powierzchni szklanych.
	- **Przestroga** Należy używać tylko środków przeznaczonych do czyszczenia szkła. Nie wolno stosować środków ściernych, acetonu, benzenu ani czterochlorku węgla (czterochlorometanu); substancje te mogą uszkodzić szybę skanera. Należy unikać stosowania alkoholu izopropylowego, ponieważ na szybie mogą pozostać smugi.

Środka do mycia powierzchni szklanych nie należy rozpylać bezpośrednio na szybę. Zastosowanie zbyt dużej ilości środka może spowodować przedostanie się go pod szybę i uszkodzenie skanera.

- **4.** Wytrzyj do sucha szybę skanera, używając również suchej, niepylącej ściereczki.
- **5.** Podłącz ponownie kabel USB i kabel zasilający do skanera, a następnie naciśnij przełącznik **Zasilanie**, ustawiając go w pozycji włączonej.
- **Uwaga** Jeśli oczyszczenie górnej powierzchni szyby nie spowoduje usunięcia całego brudu i smug, można również wyczyścić szybę od spodu. W celu wyczyszczenia szyby od spodu należy rozmontować skaner. Opis czyszczenia spodniej powierzchni szyby skanera można znaleźć w witrynie [www.hp.com/support](http://www.hp.com/support).

# **Czyszczenie filtrów wentylatorów skanera**

Skaner zawiera dwa filtry wentylatorów dostępne dla użytkowników. Filtry te chronią wentylatory przed przedostawaniem się kurzu i drobin. Jeśli skaner znajduje się w brudnym lub zakurzonym otoczeniu, filtry należy czyścić co miesiąc.

W przypadku każdego filtru wentylatora należy wykonać następujące czynności:

- **1.** Ustaw przełącznik **Zasilanie** w pozycji wyłączonej, a następnie odłącz kabel USB i kabel zasilający od skanera.
- **2.** Zdejmij obudowę filtru.

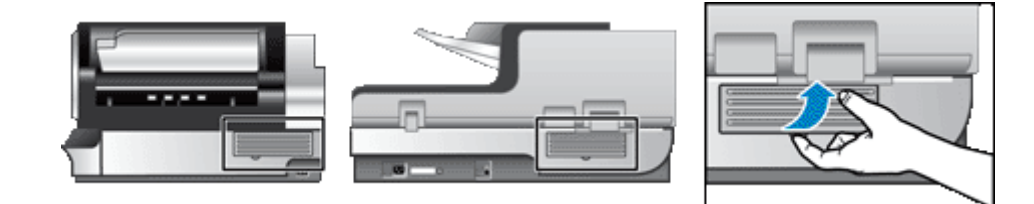

- <span id="page-25-0"></span>**3.** Oczyść filtr jedną z następujących metod:
	- Wydmuchaj drobiny z filtru przy użyciu sprężonego powietrza.
	- Usuń drobiny z filtru przy użyciu podciśnienia.
	- Przepłucz filtr wodą.
	- **Uwaga** Jeśli filtr jest uszkodzony, należy wymienić go na nowy. Aby zamówić część zamienną, należy przejść na stronę [www.hp.com/support](http://www.hp.com/support).
- **4.** Sprawdź obudowę filtru. Jeśli jest zabrudzona, usuń brud przy użyciu czystej, wilgotnej, niepylącej ściereczki.
- **5.** Upewnij się, że filtr i obudowa filtru są zupełnie suche.

**Przestroga** Wilgotny filtr może spowodować uszkodzenie skanera.

**6.** Umieść czysty, suchy filtr w obudowie filtru, a następnie włóż obudowę do skanera.

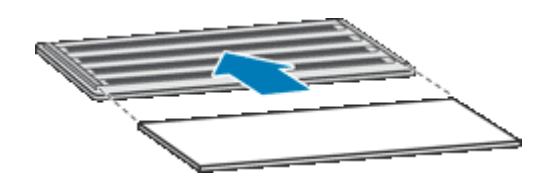

**7.** Podłącz ponownie kabel USB i kabel zasilający do skanera, a następnie naciśnij przełącznik **Zasilanie**, ustawiając go w pozycji włączonej.

# **Wymiana rolek podajnika i podkładki oddzielającej**

Rolki podajnika i podkładkę oddzielającą należy wymienić w następujących sytuacjach:

- Często występują smugi na zeskanowanych dokumentach lub zacięcia papieru, a oczyszczenie automatycznego podajnika dokumentów nie pomaga.
- Karta **Maintenance** (Konserwacja) programu HP Scanner Tools Utility (Narzędzia skanera HP) informuje, że nadszedł czas konserwacji.

Zestaw zamienników do rolek podajnika zawiera rolki podajnika i instrukcje instalacji. Zestaw zamienników do podkładki oddzielającej zawiera podkładkę oddzielającą i instrukcje instalacji. Aby zamówić zestawy części zamiennych, należy przejść na stronę [www.hp.com/support](http://www.hp.com/support).

- **1.** Ustaw przełącznik **Zasilanie** w pozycji wyłączonej, a następnie odłącz kabel USB i kabel zasilający od skanera.
- **2.** Sprawdź i oczyść dwa filtry wentylatorów dostępne dla użytkowników.
- **3.** Otwórz drzwiczki dostępu do podajnika ADF, a następnie wymień rolki podajnika i podkładkę oddzielającą w sposób opisany w instrukcjach instalacji dostarczonych z zestawami zamienników.
- **4.** Zamknij drzwiczki dostępu do podajnika ADF, a następnie podłącz z powrotem kabel USB i kabel zasilający do skanera.
- **5.** Naciśnij przełącznik **Zasilanie**, ustawiając go w pozycji włączonej, a następnie zaktualizuj historię konserwacji skanera.
	- **a**. Naciśnij przycisk **Narzędzia** ( ) na panelu przednim skanera w celu otwarcia programu HP Scanner Tools Utility (Narzędzia skanera HP). Kliknij kartę **Maintenance** (Konserwacja).
	- **b**. W sekcjach **Feed Roller Maintenance** (Konserwacja rolek podajnika) i **Separation Pad Maintenance** (Konserwacja podkładki oddzielającej) kliknij opcję **Record Replacement** (Zamiana wartości). Aby uzyskać więcej informacji, patrz HP Scanner Tools Utility help (pomoc do Narzędzi skanera HP).

*Patrz także*

• [Czyszczenie filtrów wentylatorów skanera](#page-24-0)

# <span id="page-26-0"></span>**Informacje o konserwacji skanera w programie HP Scanner Tools Utility (Narzędzia skanera HP)**

Na karcie **Maintenance** (Konserwacja) programu HP Scanner Tools Utility (Narzędzia skanera HP) wyświetlana jest historia wykorzystania i konserwacji skanera. Umożliwia ona rejestrowanie konserwacji skanera.

Na karcie **Imprinter** (Głowica nanosząca oznaczenie) programu HP Scanner Tools Utility (Narzędzia skanera HP) wyświetlane są informacje o głowicy nanoszącej oznaczenie oraz jej kasecie drukującej. Umożliwia ona rejestrowanie wymiany kasety drukującej.

Aby otworzyć program HP Scanner Tools Utility (Narzędzia skanera HP), naciśnij przycisk **Narzędzia** na panelu przednim skanera.

Aby uzyskać szczegółowe informacje na temat korzystania z programu HP Scanner Tools Utility (Narzędzia skanera HP), patrz HP Scanner Tools Utility help (pomoc do programu HP Scanner Tools Utility).

# <span id="page-27-0"></span>**4 Rozwiązywanie problemów**

W tej części przedstawiono sposoby rozwiązywania typowych problemów ze skanerem.

- Diody skanera
- Rozwią[zywanie problemów z instalacj](#page-28-0)ą
- [Problemy z dzia](#page-29-0)łaniem skanera
- [Przyciski skanera dzia](#page-33-0)łają niepoprawnie
- [Problemy z automatycznym podajnikiem dokumentów](#page-34-0)
- [Dodatkowe informacje dotycz](#page-38-0)ące rozwiązywania problemów

Dodatkowe informacje na temat rozwiązywania problemów można znaleźć w pomocy online używanego oprogramowania skanera. Aktualne informacje o skanerze można znaleźć w witrynie [www.hp.com/support.](http://www.hp.com/support)

### **Diody skanera**

Skaner jest wyposażony w dwie diody umieszczone na panelu przednim, które wskazują funkcje i błędy skanera. Dioda w kształcie wykrzyknika (**!**) to dioda ostrzegawcza, natomiast dioda na przycisku **Tryb energooszczędny** to dioda zasilania. Poniższa tabela zawiera wyjaśnienia dotyczące wskazań diod.

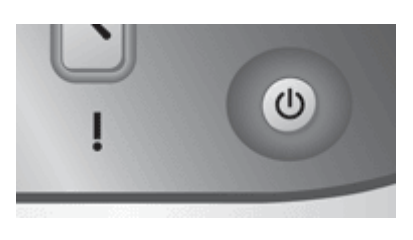

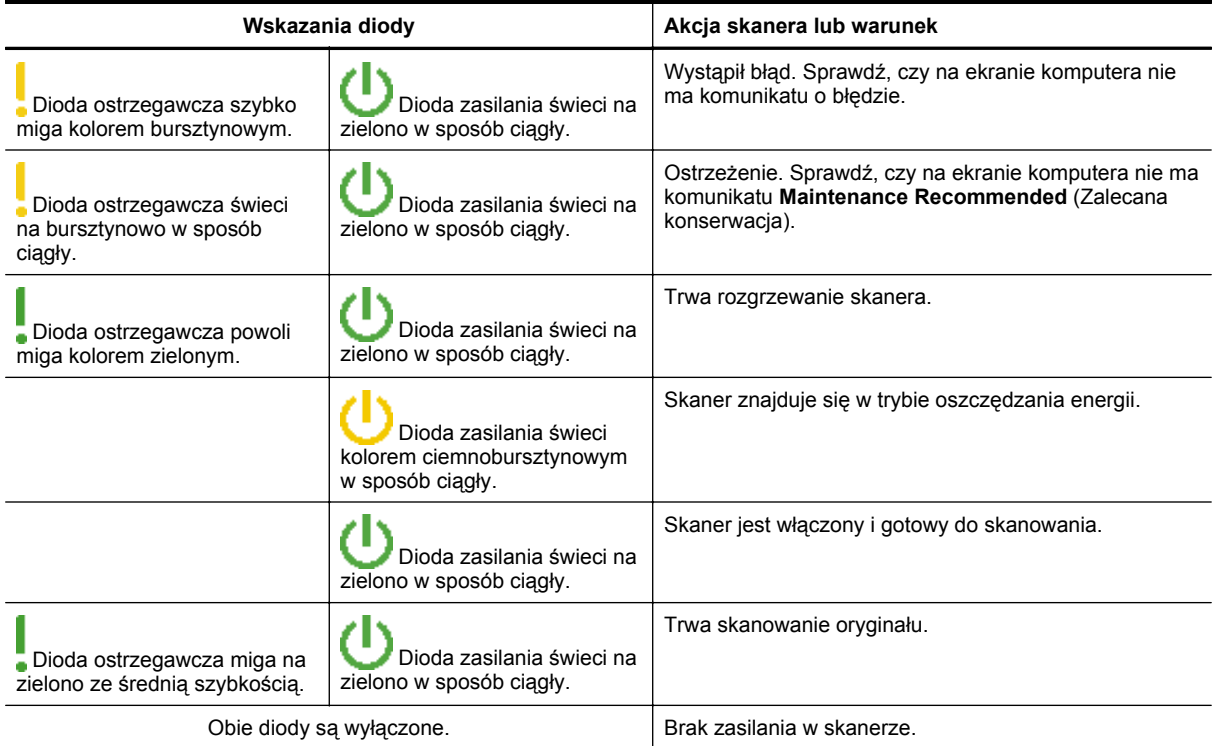

# <span id="page-28-0"></span>**Rozwiązywanie problemów z instalacją**

Jeśli skaner nie działa po zainstalowaniu lub przestał poprawnie pracować, na ekranie komputera może być wyświetlany komunikat podobny do jednego z następujących:

- Nie można zainicjować skanera.
- Nie można znaleźć skanera.
- Wystąpił błąd wewnętrzny.
- Komputer nie może nawiązać komunikacji ze skanerem.

Aby usunąć problem, sprawdź kable i oprogramowanie skanera, jak opisano w następujących sekcjach:

- Sprawdzanie, czy do skanera dociera zasilanie
- Sprawdzanie połączenia USB
- [Odinstalowanie i ponowne zainstalowanie narz](#page-29-0)ędzi skanera HP Scanjet

### **Sprawdzanie, czy do skanera dociera zasilanie**

Kabel zasilający jest podłączony do skanera i gniazda zasilania.

- Sprawdź, czy kabel zasilający jest starannie podłączony zarówno do skanera, jak i do sprawnego gniazda sieci elektrycznej.
- Jeżeli kabel zasilający jest podłączony do listwy przeciwprzepięciowej, sprawdź, czy jest ona podłączona do gniazdka sieci elektrycznej i czy jest włączona.
- Upewnij się, że przełącznik **Zasilanie** z prawej strony skanera znajduje się w pozycji włączonej.

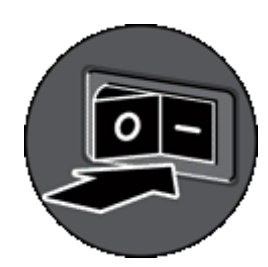

Jeśli problem nadal występuje po sprawdzeniu powyższych elementów, spróbuj wykonać następujące czynności:

- **1.** Naciśnij przełącznik **Zasilanie**, ustawiając go w pozycji wyłączonej, a następnie odłącz kabel zasilający od skanera.
- **2.** Odczekaj 30 s.
- **3.** Podłącz ponownie kabel zasilający do skanera, a następnie naciśnij przełącznik **Zasilanie**, ustawiając go w pozycji włączonej.

Po upływie 30 s **Dioda zasilania** zaświeci ciągłym, zielonym światłem, a **Dioda ostrzegawcza** zgaśnie.

### **Sprawdzanie połączenia USB**

Sprawdź połączenie fizyczne ze skanerem.

- Używaj kabla dostarczonego wraz ze skanerem. Inny kabel USB może być niezgodny z tym skanerem.
- Sprawdź, czy kabel USB jest starannie podłączony do skanera i komputera lub koncentratora USB. Jeśli kabel USB jest prawidłowo podłączony do skanera, ikona trójzębu na kablu zwrócona jest do góry.

<span id="page-29-0"></span>Jeśli problem nadal występuje po sprawdzeniu powyższych elementów, spróbuj wykonać następujące czynności:

- **1.** Wykonaj jedną z następujących czynności, w zależności od sposobu podłączenia skanera do komputera:
	- Jeśli kabel USB jest podłączony do koncentratora USB lub stacji dokującej komputera typu laptop, odłącz kabel USB od koncentratora USB lub stacji i podłącz kabel USB bezpośrednio do komputera.
	- Jeśli kabel USB jest podłączony bezpośrednio do komputera, podłącz go do innego portu USB w komputerze.
	- Odłącz od komputera wszystkie urządzenia USB z wyjątkiem klawiatury i myszy.
- **2.** Naciśnij przełącznik **Zasilanie**, ustawiając go w pozycji wyłączonej, zaczekaj 30 s, a następnie naciśnij przełącznik **Zasilanie**, ustawiając go w pozycji włączonej.
- **3.** Uruchom ponownie komputer.
- **4.** Po ponownym uruchomieniu komputera spróbuj użyć skanera.

Jeśli skaner działa, a w punkcie 1 został zmieniony sposób jego podłączenia do komputera, problem z komunikacją może powodować koncentrator USB, stacja dokująca, port USB lub inne urządzenie USB. Nie zmieniaj bezpośredniego połączenia skanera z komputerem. Spróbuj użyć skanera po ponownym podłączeniu każdego dodatkowego urządzenia USB i odłącz wszystkie urządzenia USB, które uniemożliwiają poprawną pracę skanera.

Jeśli skaner nie działa, odinstaluj, a następnie zainstaluj ponownie sterowniki i narzędzia skanera HP Scaniet.

### **Odinstalowanie i ponowne zainstalowanie narzędzi skanera HP Scanjet**

Jeśli sprawdzenie połączeń kablowych skanera nie rozwiązało problemu, problem może być spowodowany niedokończoną instalacją. Spróbuj odinstalować i ponownie zainstalować narzędzia skanera HP.

- **1.** Ustaw przełącznik **Zasilanie** w pozycji wyłączonej, a następnie odłącz kabel USB i kabel zasilający od skanera.
- **2.** Za pomocą narzędzia **Dodaj/Usuń programy** (w systemie Windows Vista użyj narzędzia **Programy i funkcje**) znajdującego się w **Panelu sterowania** odinstaluj następujące elementy:
	- HP Scanjet N9120 Document ISIS/TWAIN
	- HP Scanjet N9120 Utilities
- **3.** Uruchom ponownie komputer.
- **4.** Zainstaluj ponownie oprogramowanie HP Scanjet Drivers and Tools (Sterowniki i narzędzia skanera HP Scanjet) z dysku HP Scanning Software CD dostarczonego ze skanerem.
- **5.** Podłącz ponownie kabel USB i kabel zasilający do skanera, a następnie naciśnij przełącznik **Zasilanie**, ustawiając go w pozycji włączonej.

Po upływie 30 s **Dioda zasilania** zaświeci ciągłym, zielonym światłem, a **Dioda ostrzegawcza** zgaśnie.

# **Problemy z działaniem skanera**

- Nie można włączyć [skanera](#page-30-0)
- [Lampa skanera pozostaje w](#page-30-0)łączona
- [Skaner rozpoczyna skanowanie z opó](#page-30-0)źnieniem
- Skaner skanuje tylko jedną stronę [dokumentu dwustronnego](#page-30-0)
- [Zeskanowany obraz jest zamazany](#page-30-0)
- Zeskanowane strony mają nieprawidłową kolejność [w miejscu docelowym skanowania](#page-31-0)
- [Brak zeskanowanych stron w miejscu docelowym skanowania](#page-31-0)
- [Optymalizacja skanowania i pr](#page-31-0)ędkości zadań
- Obraz jest cał[kowicie czarny lub ca](#page-32-0)łkowicie biały
- [Zeskanowane obrazy s](#page-32-0)ą krzywe
- [Zeskanowane obrazy zawieraj](#page-32-0)ą smugi lub zarysowania
- [Na wydrukowanej stronie pojawiaj](#page-32-0)ą się pionowe białe paski
- [Pliki skanowania s](#page-32-0)ą zbyt duże
- Głowica nanoszą[ca oznaczenie nie drukuje lub jako](#page-33-0)ść wydruku jest niska

### <span id="page-30-0"></span>**Nie można włączyć skanera**

Jeżeli nie można włączyć skanera, naciskając przyciski na panelu przednim, należy sprawdzić następujące elementy:

- Sprawdź, czy do skanera jest dostarczane zasilanie.
- Upewnij się, że przełącznik **Zasilanie** z prawej strony skanera znajduje się w pozycji włączonej.
- Kabel zasilający skanera może być odłączony. Sprawdź, czy kabel zasilający nie odłączył się od skanera lub gniazda zasilania.

### **Lampa skanera pozostaje włączona**

Lampa skanera powinna wyłączać się automatycznie po określonym czasie bezczynności (około 15 minut).

Jeżeli lampa skanera pozostaje włączona po długim okresie bezczynności, wyłącz skaner, zaczekaj 30 sekund, a następnie ponownie włącz skaner.

**Uwaga** Gdy w podajniku wejściowym automatycznego podajnika dokumentów znajduje się papier, lampa skanera się nie wyłącza.

### **Skaner rozpoczyna skanowanie z opóźnieniem**

Upewnij się, że przełącznik zasilania umieszczony z prawej strony skanera jest włączony.

Jeśli skaner nie był używany przez jakiś czas, rozpoczęcie skanowania nastąpi po nagrzaniu się lampy, co może trochę potrwać. Jeśli lampa skanera wymaga nagrzania, po uruchomieniu oprogramowania lub naciśnięciu przycisku skanera nastąpi przerwa, a po chwili rozpocznie się skanowanie.

W programie HP Scanner Tools Utility (Narzędzia skanera HP) można włączyć tryb Instant Lamp On mode (Tryb błyskawicznego włączania lampy).

### **Skaner skanuje tylko jedną stronę dokumentu dwustronnego**

Sprawdź, czy:

- W przypadku jednoprzebiegowego skanowania dwustronnego strony są skanowane z podajnika ADF.
- W oprogramowaniu skanującym lub kopiującym wybierz ustawienie **Duplex** (Skanowanie dwustronne).

### **Zeskanowany obraz jest zamazany**

Podczas skanowania z automatycznego podajnika dokumentów (ADF) należy wykonać następujące czynności:

- **1.** Sprawdź, czy nie jest zamazany oryginał dokumentu.
- **2.** Sprawdź, czy ścieżka papieru w skanerze nie jest zablokowana, a także czy prowadnice papieru są odpowiednio dopasowane. Skanuj ponownie.
- **3.** Jeśli skanowany obraz jest wciąż niskiej jakości, oczyść podajnik ADF.

Podczas skanowania z szyby skanera ważne jest, aby skanowany obiekt ściśle przylegał do szyby skanera. Należy wykonać następujące czynności:

- **1.** Sprawdź, czy nie jest zamazany oryginał dokumentu.
- **2.** Sprawdź, czy obiekt ściśle przylega do szyby skanera.
- **3.** Jeśli skanowany obraz jest wciąż niskiej jakości, oczyść szybę skanera.

#### *Patrz także*

- [Czyszczenie automatycznego podajnika dokumentów](#page-21-0)
- [Czyszczenie szyby skanera](#page-24-0)

# <span id="page-31-0"></span>**Zeskanowane strony mają nieprawidłową kolejność w miejscu docelowym skanowania**

Włóż dokument wielostronicowy tak, aby pierwsza zadrukowana strona dokumentu była skierowana w górę, a jego górna lub lewa krawędź — do podajnika.

*Patrz także*

• Ł[adowanie oryginalnych dokumentów](#page-6-0)

### **Brak zeskanowanych stron w miejscu docelowym skanowania**

Podczas skanowania z podajnika ADF strony, które się skleiły, są skanowane jako jeden obiekt. Ukryte strony nie są skanowane. Aby zatrzymać proces skanowania lub kopiowania, gdy do skanera pobieranych jest kilka stron jednocześnie, należy włączyć funkcję Misfeed (Multipick) Detection (Wykrywanie błędów podawania (pobierania wielu arkuszy)).

Aby włączyć funkcję Misfeed (Multipick) Detection (Wykrywanie błędów podawania (pobierania wielu arkuszy)) w profilu oprogramowania HP Smart Document Scan Software, należy wykonać następujące kroki:

- **1.** Otwórz oprogramowanie HP Smart Document Scan Software.
- **2.** Wybierz profil skanowania, a następnie kliknij przycisk **Edit** (Edytuj).
- **3.** Na karcie **Scan** (Skanuj) w oknie dialogowym **Profile Settings** (Ustawienia profilu) kliknij opcję **Advanced Settings** (Ustawienia zaawansowane).
- **4.** Na karcie **More** (Więcej) w oknie dialogowym **Properties** (Właściwości) zaznacz pole wyboru **Enable** (Włącz).

### **Optymalizacja skanowania i prędkości zadań**

Na całkowity czas zadania skanowania wpływa kilka ustawień. Przed optymalizacją wydajności skanowania należy wziąć pod uwagę następujące informacje.

• Aby zoptymalizować prędkość skanowania stron rozmiaru A4 (lub Letter) lub mniejszych, należy załadować strony dłuższą krawędzią do automatycznego podajnika dokumentów (ADF). Skanowanie stron załadowanych dłuższą krawędzią minimalizuje długość nośnika mijającego głowice skanowania, co skutkuje szybszym czasem skanowania.

**Uwaga** W oprogramowaniu skanera należy wybrać ustawienie układu odpowiadające orientacji oryginałów w podajniku ADF.

- Aby zoptymalizować transfer danych ze skanera do oprogramowania skanującego na komputerze, należy włączyć kompresję skanera (JPEG). Zazwyczaj używanie kompresji skanera zmniejsza czas potrzebny do ukończenia wszystkich skanów kolorowych i w skali szarości z rozdzielczością większą niż 300 dpi. Kompresja skanera wpływa tylko na szybkość transferu danych i może być używana ze wszystkimi formatami wyjściowymi.
- Jeśli skanowanie ma na celu edytowanie tekstu, program optycznego rozpoznawania znaków (OCR) wymaga więcej czasu przetwarzania niż przy skanach bez optycznego rozpoznawania znaków, co jest normalne. Zaczekaj na zakończenie skanowania.
	- **Uwaga** W celu otrzymania najlepszych wyników przy skanowaniu z optycznym rozpoznawaniem znaków należy ustawić minimalny poziom kompresji skanera lub wyłączyć kompresję.
- Skanowanie z rozdzielczością wyższą niż potrzebna zwiększa czas skanowania i powoduje utworzenie większego pliku bez dodatkowych korzyści. Podczas skanowania z wysoką rozdzielczością należy zmniejszyć poziom rozdzielczości, aby zwiększyć prędkość skanowania.

*Patrz także*

- [Automatyczne obracanie zeskanowanych stron](#page-14-0)
- [Szybsze skanowanie dzi](#page-15-0)ęki funkcji kompresji sprzętowej skanera
- [Pliki skanowania s](#page-32-0)ą zbyt duże

### <span id="page-32-0"></span>**Obraz jest całkowicie czarny lub całkowicie biały**

W przypadku skanowania za pomocą automatycznego podajnika dokumentów (ADF) sprawdź orientację papieru.

W przypadku skanowania za pomocą szyby skanera obiekt może być niepoprawnie umieszczony na szybie skanera. Upewnij się, że skanowany obiekt jest umieszczony na szybie stroną skanowaną do dołu, a pokrywa skanera jest zamknięta.

*Patrz także*

• Ł[adowanie oryginalnych dokumentów](#page-6-0)

### **Zeskanowane obrazy są krzywe**

W przypadku skanowania za pomocą automatycznego podajnika dokumentów upewnij się, że prowadnice papieru dotykają krawędzi oryginału. Upewnij się, że wszystkie dokumenty mają ten sam rozmiar.

W przypadku skanowania za pomocą szyby skanera obiekt mógł zostać przesunięty podczas zamykania pokrywy. Wyprostuj oryginał na szybie skanera i ponownie go zeskanuj.

### **Zeskanowane obrazy zawierają smugi lub zarysowania**

Podczas skanowania z automatycznego podajnika dokumentów (ADF) wykonaj poniższe czynności. Po każdym kroku spróbuj przeprowadzić skanowanie, aby zobaczyć, czy smugi i zadrapania nadal występują. Jeśli problem nie został rozwiązany, spróbuj wykonać następny krok.

- **1.** Sprawdź, czy oryginały są czyste i niepomarszczone.
- **2.** Oczyść podajnik ADF lub szybę skanera.
- **3.** Wymień podkładkę oddzielającą i rolki podajnika.

*Patrz także*

- [Czyszczenie automatycznego podajnika dokumentów](#page-21-0)
- [Czyszczenie szyby skanera](#page-24-0)
- [Wymiana rolek podajnika i podk](#page-25-0)ładki oddzielającej

### **Na wydrukowanej stronie pojawiają się pionowe białe paski**

W docelowej drukarce prawdopodobnie skończył się toner lub atrament. Zeskanuj inny oryginał do tej samej drukarki, aby sprawdzić, czy problem dotyczy drukarki.

Jeśli w przypadku drugiego oryginału występuje ten sam problem, oczyść automatyczny podajnik dokumentów lub szybę skanera.

*Patrz także*

- [Czyszczenie automatycznego podajnika dokumentów](#page-21-0)
- [Czyszczenie szyby skanera](#page-24-0)

### **Pliki skanowania są zbyt duże**

Jeśli zapisane skany mają bardzo duże rozmiary plików, spróbuj wykonać następujące czynności:

- Sprawdź ustawienie rozdzielczości skanowania:
	- 200 dpi wystarcza do przechowywania dokumentów w postaci obrazów.
		- W przypadku większości krojów czcionek 300 dpi wystarcza, aby za pomocą programu do optycznego rozpoznawania znaków (OCR) utworzyć tekst, który można edytować.
	- W przypadku czcionek azjatyckich i małych zalecana jest rozdzielczość 400 dpi.
	- Skanowanie z rozdzielczością wyższą niż potrzebna powoduje utworzenie większego pliku bez dodatkowych korzyści.
- Skanowanie kolorowe powoduje tworzenie większych plików niż skanowanie czarno-białe.
- <span id="page-33-0"></span>• Jeśli jednorazowo skanowana jest duża liczba stron, należy rozważyć skanowanie stron w mniejszych grupach, aby utworzyć większą liczbę mniejszych plików.
- Do przetworzenia zeskanowanych danych użyj programu Kofax VirtualReScan. Program Kofax VirtualReScan kompresuje dane, co pozwala uzyskać mniejszy plik.

### **Głowica nanosząca oznaczenie nie drukuje lub jakość wydruku jest niska**

Jeśli poziom atramentu został wyzerowany w programie HP Scanner Tools Utility (Narzędzia skanera HP) przy ostatniej wymianie kasety drukującej, wyczerpywanie się atramentu będzie sygnalizowane alertami o stanie głowicy nanoszącej oznaczenie. Jeśli poziom atramentu nie został wyzerowany w czasie wymiany kasety drukującej, alerty o stanie głowicy nanoszącej oznaczenie mogą być błędne lub atrament w kasecie drukującej głowicy może się wyczerpać, zanim program HP Scanner Tools Utility (Narzędzia skanera HP) zgłosi jego niski poziom.

**Uwaga** Aby używać głowicy nanoszącej oznaczenie, należy załadować oryginały do automatycznego podajnika dokumentów (ADF). Głowica nie może nanosić oznaczenia na stronach umieszczonych na szybie skanera.

Aby rozwiązać inne problemy z głowicą nanoszącą oznaczenia, spróbuj wykonać następujące czynności:

- **1.** Sprawdź, czy w oprogramowaniu skanera jest zaznaczone pole wyboru **Enable Imprinting** (Włącz głowicę nanoszącą oznaczenie).
- **2.** Jeśli głowica nanosząca oznaczenie rozmazuje atrament lub zostawia jego krople na papierze, wyjmij kasetę drukującą, a następnie delikatnie wytrzyj miedziane styki kasety drukującej czystą, wilgotną, niepylącą ściereczką. Włóż z powrotem kasetę drukującą, ale *nie* zeruj poziomu atramentu w programie HP Scanner Tools Utility (Narzędzia skanera HP).
- **3.** Sprawdź, czy zatrzask komory na kasety mocno trzyma kasetę drukującą w odpowiednim miejscu.
- **4.** Sprawdź, czy głowica nanosząca oznaczenie znajduje się w jednej ze wstępnie zdefiniowanych pozycji, która nie wykracza poza krawędź papieru podawanego z podajnika ADF.
- **5.** Oczyść i przetestuj głowicę nanoszącą oznaczenie:
	- **a**. Naciśnij przycisk **Narzędzia** (**)** na panelu przednim skanera w celu otwarcia programu HP Scanner Tools Utility (Narzędzia skanera HP). Kliknij kartę **Imprinter** (Głowica nanosząca oznaczenie), a następnie kliknij opcję **Clean Imprinter** (Wyczyść głowicę nanoszącą oznaczenie).
	- **b**. Upewnij się, że w podajniku wejściowym ADF znajduje się co najmniej jeden arkusz papieru.
	- **c**. W programie HP Scanner Tools Utility (Narzędzia skanera HP) kliknij opcję **Test Imprinter** (Test głowicy nanoszącej oznaczenie).
	- **d**. Jeśli jakość wydruku głowicy nanoszącej oznaczenie jest dobra, kontynuuj skanowanie. W przeciwnym razie wymień kasetę drukującą.

*Patrz także*

• [Konfigurowanie i u](#page-17-0)żywanie głowicy nanoszącej oznaczenie

# **Przyciski skanera działają niepoprawnie**

- Przyciski nie działają
- Po naciśnię[ciu przycisku otwierany jest nieoczekiwany program](#page-34-0)
- Po naciśnię[ciu przycisku Skanuj u](#page-34-0)żywany jest niewłaściwy profil

### **Przyciski nie działają**

Po każdym kroku naciśnij przycisk, aby sprawdzić, czy działa prawidłowo. Jeśli problem nie zostanie rozwiązany, przejdź do następnego kroku.

- **1.** Przyciski mogły zostać wyłączone w oprogramowaniu skanującym HP. Upewnij się, że ustawienie **Disable front panel buttons** (Wyłącz przyciski na panelu przednim) w programie HP Scanner Tools Utility (Narzędzia skanera HP) jest wyczyszczone.
- **2.** Być może poluzował się kabel. Sprawdź, czy zasilacz i kabel USB są starannie podłączone.
- **3.** Wyłącz skaner na 30 sekund, a następnie włącz go ponownie.
- <span id="page-34-0"></span>**4.** Uruchom ponownie komputer.
- **5.** Jeśli problem nadal występuje, przyciski mogły zostać wyłączone poza oprogramowaniem skanującym HP. Spróbuj wykonać następujące czynności:
	- **a**. Otwórz **Panel sterowania**, wybierz ikonę **Skanery i aparaty fotograficzne**, a następnie wybierz model skanera z listy.
	- **b**. Wyświetl właściwości skanera:
		- Windows 2000: Kliknij przycisk **Właściwości**.
		- Windows XP i Vista: Kliknij prawym przyciskiem myszy model skanera, a następnie kliknij polecenie **Właściwości**.
	- **c**. Sprawdź ustawienie przycisków skanera:
		- Windows 2000: Upewnij się, że opcja **Wyłącz zdarzenia urządzenia** nie jest zaznaczona.
		- Windows XP i Vista: Upewnij się, że opcja **Nie podejmuj działania** nie jest zaznaczona.

### **Po naciśnięciu przycisku otwierany jest nieoczekiwany program**

**Uwaga** Ustawienia przycisków **Skanuj** i **Kopiuj** można zmieniać w programie HP Scanner Tools Utility (Narzędzia skanera HP). Nie można zmienić ustawień przycisków **Anuluj**, **Narzędzia** i **Tryb energooszczędny**.

Po każdym kroku naciśnij przycisk, aby sprawdzić, czy działa prawidłowo. Jeśli problem nie zostanie rozwiązany, przejdź do następnego kroku.

- **1.** Na karcie **Buttons** (Przyciski) w programie HP Scanner Tools Utility (Narzędzia skanera HP) określ skojarzenia opcji **Scanner Front Panel Buttons** (Przyciski panelu przedniego skanera). W razie potrzeby zmień oprogramowanie przypisane do przycisku.
- **2.** Przeglądając menu **Start**, sprawdź, czy wymagany program jest zainstalowany na komputerze. W razie potrzeby zainstaluj program.
- **3.** Jeśli problem nadal występuje, przyciski mogły zostać przypisane poza programem HP Scanner Tools Utility (Narzędzia skanera HP). Spróbuj wykonać następujące czynności:
	- **a**. Otwórz **Panel sterowania**, wybierz ikonę **Skanery i aparaty fotograficzne**, a następnie wybierz model skanera z listy.
	- **b**. Wyświetl właściwości skanera:
		- Windows 2000: Kliknij przycisk **Właściwości**.
		- Windows XP i Vista: Kliknij prawym przyciskiem myszy model skanera, a następnie kliknij polecenie **Właściwości**.
	- **c**. Upewnij się, że zaznaczona jest opcja **Uruchom ten program**, a z listy rozwijanej została wybrana odpowiednia aplikacja.

### **Po naciśnięciu przycisku Skanuj używany jest niewłaściwy profil**

Jeśli korzystasz z oprogramowania HP Smart Document Scan Software, użyj programu HP Scanner Tools Utility (Narzędzia skanera HP), aby określić, który profil oprogramowania HP Smart Document Scan Software jest przypisany do przycisku **Skanuj**. W razie potrzeby ustaw ponownie profil przypisany do przycisku.

**Uwaga** Profil oprogramowania HP Smart Document Scan Software możesz również przypisać do przycisku **Kopiuj**.

Jeśli używasz innego oprogramowania skanującego, skorzystaj z pomocy online tego programu.

*Patrz także*

• [Kojarzenie przycisku szybkiego rozpocz](#page-11-0)ęcia z oprogramowaniem skanera

### **Problemy z automatycznym podajnikiem dokumentów**

W tej sekcji podano informacje dotyczące rozwiązywania problemów, które mogą pojawić się podczas skanowania z automatycznego podajnika dokumentów (ADF).

#### <span id="page-35-0"></span>Rozdział 4

Zacięcia papieru zazwyczaj wynikają z umieszczenia w podajniku ADF niewłaściwego papieru. Przejrzyj porady dotyczące korzystania z podajnika ADF. Jeśli błędy podawania zdarzają się często, przeprowadź konserwację podajnika ADF.

W tej sekcji opisano następujące tematy:

- Usuwanie zacięcia z automatycznego podajnika dokumentów
- [Automatyczny podajnik dokumentów nie podaje papieru](#page-37-0)
- Dół [zeskanowanego obrazu jest obci](#page-37-0)ęty

#### *Patrz także*

- [Korzystanie z automatycznego podajnika dokumentów](#page-6-0)
- Wyłą[czanie funkcji Misfeed \(Multipick\) Detection \(Wykrywanie b](#page-16-0)łędów podawania (pobierania wielu [arkuszy\)\)](#page-16-0)
- Obsł[uga i konserwacja](#page-21-0)

### **Usuwanie zacięcia z automatycznego podajnika dokumentów**

- **1.** Wyjmij luźne strony z podajnika wejściowego ADF.
- **2.** Podnieś zatrzask w górnej części podajnika ADF, aby otworzyć górne i boczne drzwiczki dostępu do podajnika ADF.

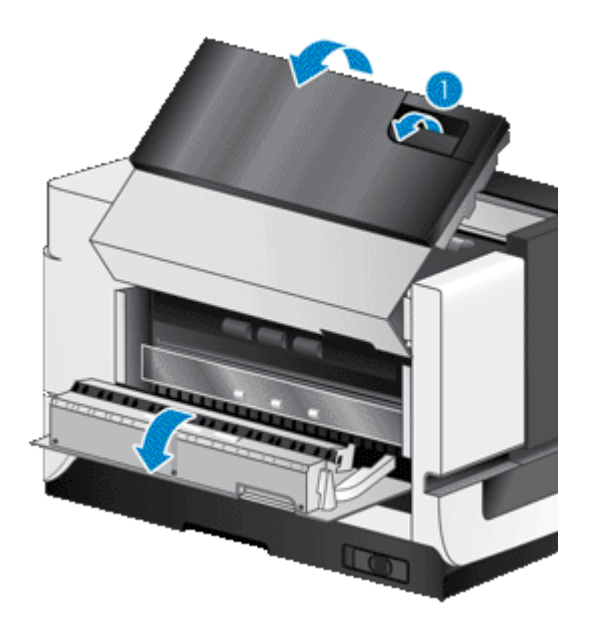

**3.** Wyjmij zacięte strony z podajnika wejściowego ADF.

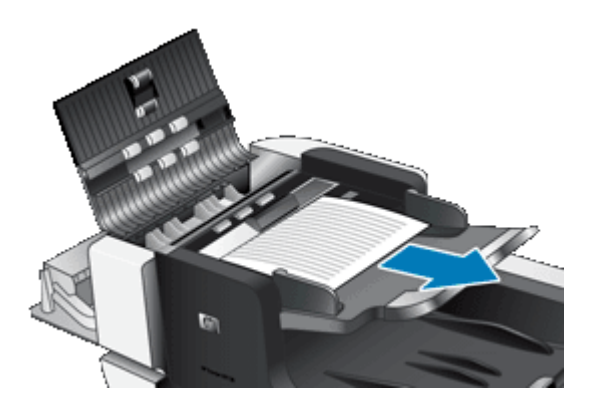

**4.** Wyjmij zacięte strony z wnętrza podajnika ADF.

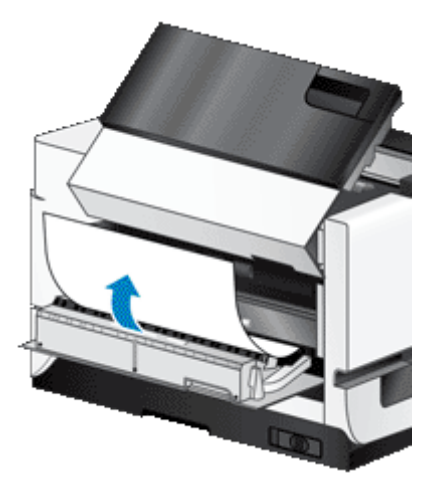

**5.** Wyjmij zacięte strony z zasobnika wyjściowego ADF.

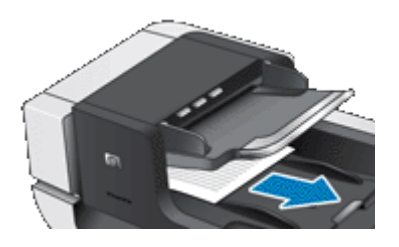

- **6.** Jeśli w dalszym ciągu nie można usunąć zaciętej strony, wykonaj następujące czynności:
	- **a**. Otwórz pokrywę skanera.
	- **b**. Wciśnij zielony występ w kierunku pokrywy skanera, aby otworzyć wewnętrzne drzwiczki dostępu do podajnika ADF. Jeśli drzwiczki nie otworzą się automatycznie, delikatnie je podważ.
	- **c**. Delikatnie wyciągnij stronę z podajnika ADF.

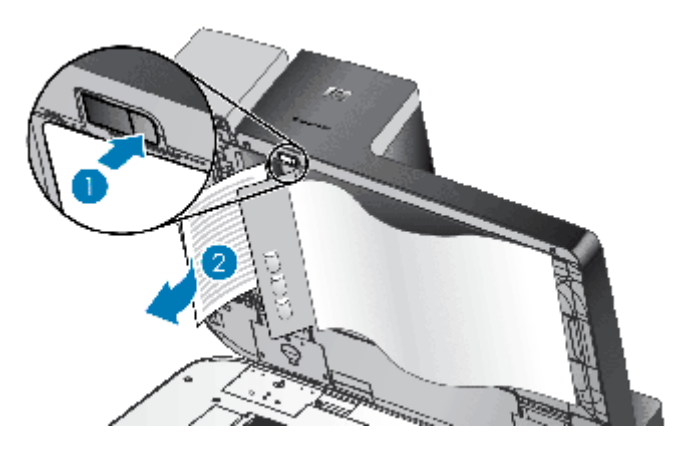

- **7.** Zamknij wewnętrzne drzwiczki dostępu do podajnika ADF, a następnie zamknij pokrywę skanera.
- **8.** W miejscu docelowym skanowania sprawdź dane wyjściowe, aby określić, która strona została w całości zeskanowana jako ostatnia.

#### <span id="page-37-0"></span>Rozdział 4

- **9.** Ponownie załaduj niezeskanowane strony do podajnika wejściowego ADF. Jeśli jakiekolwiek strony są uszkodzone, wykonaj jedną z następujących czynności:
	- Wykonaj fotokopię uszkodzonej strony i dodaj ją do stosu wejściowego.
	- Zeskanuj uszkodzoną stronę za pomocą szyby skanera.
	- Wydrukuj ponownie oryginalny dokument.

Przygotuj stos w następujący sposób:

**a**. Przekartkuj stos arkuszy dokumentów, aby nie były one sklejone. Przekartkuj krawędź stosu zwróconą w stronę podajnika w jednym kierunku, a następnie tę samą krawędź w przeciwnym kierunku.

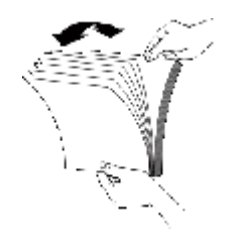

**b**. Wyrównaj krawędzie dokumentów, uderzając dolną krawędzią stosu w blat stołu. Obróć stos o 90 stopni i powtórz czynność.

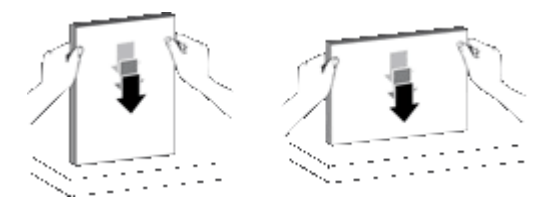

**10.** Wznów skanowanie.

### **Automatyczny podajnik dokumentów nie podaje papieru**

- Drzwiczki dostępu do automatycznego podajnika dokumentów (ADF) mogą być niedokładnie zatrzaśnięte. Otwórz drzwiczki dostępu do podajnika ADF, a następnie zamknij je, mocno naciskając.
- W podajniku ADF może też wystąpić problem sprzętowy. Aby sprawdzić podajnik ADF, należy wykonać następujące czynności:
	- Odłącz od skanera kabel USB i kabel zasilający. Sprawdź, czy kabel zasilający jest nadal podłączony do źródła zasilania.
	- Upewnij się, że w podajniku wejściowym ADF znajduje się co najmniej jeden arkusz papieru.
	- Ponownie podłącz kabel zasilający do skanera, a następnie włącz skaner.
	- Spróbuj zeskanować inną stronę, używając podajnika ADF.

### **Dół zeskanowanego obrazu jest obcięty**

Domyślnie skaner może skanować papier o długości do 432 mm. W przypadku dłuższych dokumentów koniec dokumentu nie jest uwzględniany w zeskanowanym obrazie.

Należy upewnić się, że w oprogramowaniu skanującym został określony odpowiedni rozmiar strony.

*Patrz także*

[Skanowanie bardzo d](#page-14-0)ługich dokumentów

# <span id="page-38-0"></span>**Dodatkowe informacje dotyczące rozwiązywania problemów**

Dodatkowe informacje na temat rozwiązywania problemów można znaleźć w następujących zasobach:

- Informacje na temat używanego oprogramowania skanera można znaleźć w pomocy online tego programu.
- Aby znaleźć aktualne informacje na temat skanera, odwiedź internetową witrynę wsparcia technicznego skanerów HP pod adresem [www.hp.com/support](http://www.hp.com/support).
	- Wybierz kraj/region, a następnie wybierz język.
	- Wprowadź numer modelu skanera i naciśnij klawisz **Enter**.
- Jeśli nie masz dostępu do Internetu, znajdź informacje dotyczące kontaktowania się ze wsparciem technicznym wśród informacji na temat uzyskiwania pomocy w podręczniku uruchamiania skanera.

# <span id="page-39-0"></span>**5 Obsługa i pomoc techniczna produktu**

W tej części opisano opcje pomocy technicznej produktu.

- Konserwacja, rozwiązywanie problemów i wsparcie techniczne
- Uzyskiwanie pomocy

# **Konserwacja, rozwiązywanie problemów i wsparcie techniczne**

Okresowe czyszczenie skanera pozwala zapewnić wysoką jakość skanów. Zakres czynności konserwacyjnych zależy od kilku czynników, do których należą intensywność korzystania ze skanera oraz środowisko robocze. Rutynową procedurę czyszczenia należy przeprowadzać w miarę potrzeb.

Powinna ona obejmować wyczyszczenie szyby skanera oraz automatycznego podajnika dokumentów (ADF).

**Przestroga** Na skanerze nie należy umieszczać przedmiotów o ostrych krawędziach, spinaczy biurowych, zszywek, wilgotnego kleju, płynu korekcyjnego ani innych substancji. Strony dokumentów nie powinny być pofalowane, pomarszczone ani sklejone ze sobą.

# **Uzyskiwanie pomocy**

Aby jak najlepiej wykorzystać produkty firmy HP, sprawdź następujące standardowe oferty pomocy technicznej HP:

- **1.** Zapoznaj się z dokumentacją dołączoną do produktu. Zapoznaj się z częścią dotyczącą rozwiązywania problemów w tej instrukcji.
- **2.** Odwiedź **pomoc techniczną HP w trybie online** pod adresem [www.hp.com/support](http://www.hp.com/support) lub skontaktuj się z miejscem zakupu produktu.

Pomoc techniczna HP w trybie online jest dostępna dla wszystkich klientów firmy HP. Jest to najszybsze źródło aktualnych informacji o produkcie i pomocy ekspertów. Obejmuje ono następujące funkcje:

- Dostęp do wykwalifikowanych pracowników wsparcia technicznego za pośrednictwem rozmów online i poczty e-mail
- Uaktualnienia oprogramowania i sterowników produktu
- Cenne informacje dotyczące produktu i rozwiązywania problemów technicznych
- Prewencyjne uaktualnienia produktów, ostrzeżenia pomocy technicznej i informacje o nowościach HP (dostępne po zarejestrowaniu produktu)

#### **3. Telefoniczna pomoc techniczna HP**

- Opcje pomocy technicznej i opłaty różnią się w zależności od produktu, kraju/regionu i języka.
- Opłaty i zasady mogą ulec zmianie bez powiadomienia. Sprawdź witrynę internetową [www.hp.com/](http://www.hp.com/support) [support,](http://www.hp.com/support) aby uzyskać najnowsze informacje.

#### **4. Okres pogwarancyjny**

Po upływie okresu ważności gwarancji pomoc jest dostępna w trybie online pod adresem [www.hp.com/](http://www.hp.com/support) [support.](http://www.hp.com/support)

#### **5. Rozszerzenie lub uaktualnienie gwarancji**

Jeśli chcesz rozszerzyć lub uaktualnić gwarancję na produkt, skontaktuj się z miejscem zakupu produktu lub sprawdź ofertę pakietu HP Care Pack pod adresem [www.hp.com/support.](http://www.hp.com/support)

**6.** Jeśli masz już wykupioną **usługę HP Care Pack**, sprawdź warunki pomocy technicznej w umowie.

# <span id="page-40-0"></span>**6 Informacje prawne i dane techniczne produktu**

#### **Dane techniczne skanera**

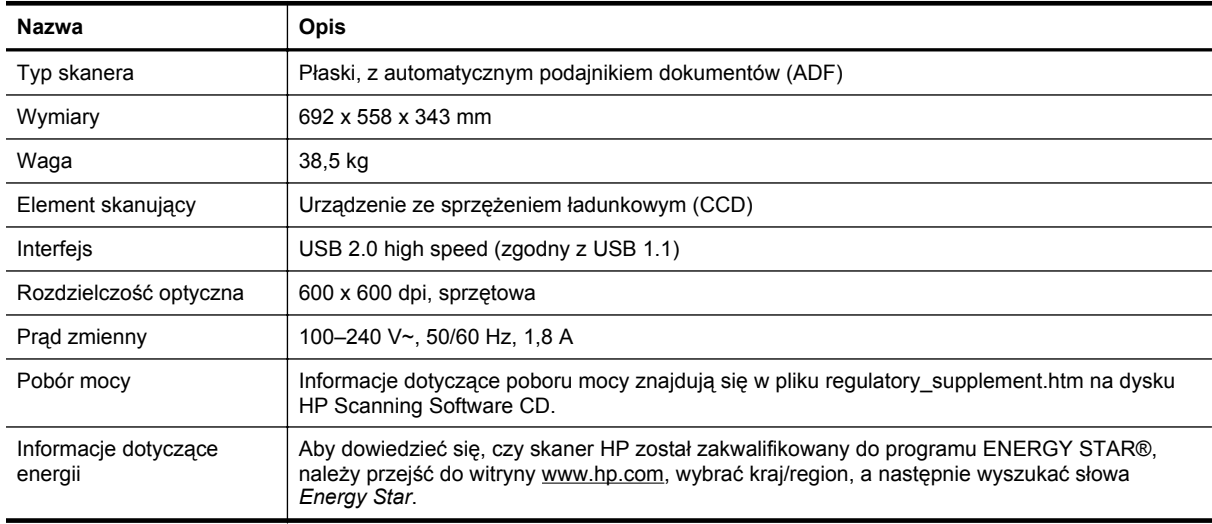

#### **Dane techniczne automatycznego podajnika dokumentów (ADF)**

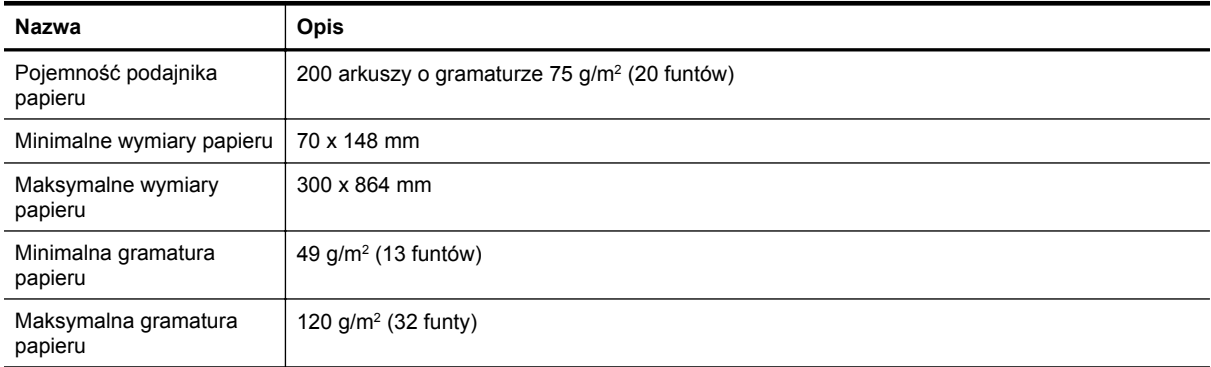

#### **Dane techniczne głowicy nanoszącej oznaczenie**

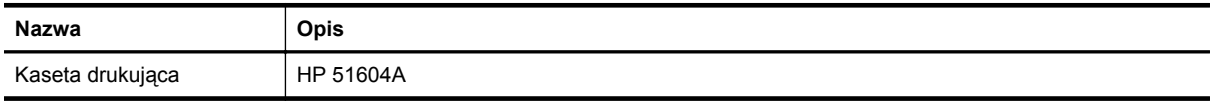

#### **Parametry środowiska**

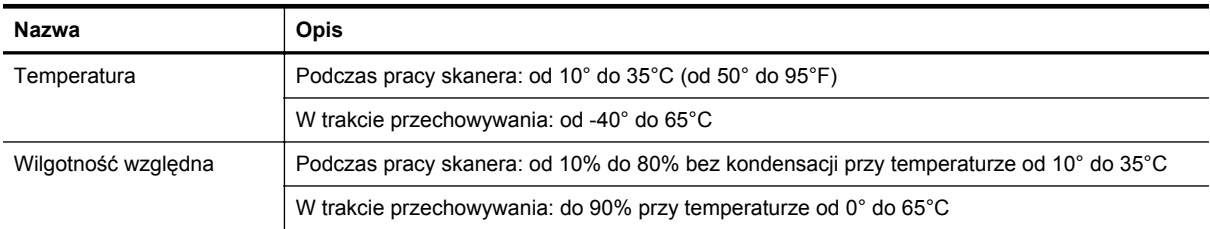

#### **Informacje prawne**

**Oficjalny numer identyfikacyjny modelu**: do celów identyfikacyjnych ten produkt jest oznaczony oficjalnym numerem modelu (Regulatory Model Number). Do produktu przypisano następujący oficjalny numer identyfikacyjny modelu: FCLSD-0705. Należy zauważyć, że ten numer różni się od nazwy marketingowej (HP Scanjet N9120/Flow N9120) oraz numeru produktu (L2683A/L2683B). Dodatkowe informacje prawne dotyczące skanera są dostępne w pliku regulatory supplement.htm na dysku HP Scanning Software CD.

#### **Pozbywanie się wybranych materiałów**

Ten produkt HP zawiera następujące materiały, które mogą wymagać specjalnego postępowania po zakończeniu okresu użytkowania:

• Rtęć w lampie fluorescencyjnej skanera i/lub w przystawce do skanowania materiałów przezroczystych.

Pozbywanie się takich materiałów może być regulowane przez odpowiednie instytucje ze względu na ochronę środowiska. W celu uzyskania informacji dotyczących pozbywania się odpadów oraz recyklingu należy skontaktować się z władzami lokalnymi lub odwiedzić stronę organizacji Electronic Industries Alliance (EIA) pod adresem [www.eiae.org.](http://www.eiae.org)

#### **Utylizacja zużytego sprzętu przez indywidualnych użytkowników z gospodarstw domowych w Unii Europejskiej**

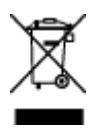

Ten symbol umieszczony na produkcie lub jego opakowaniu oznacza, że produktu nie wolno wyrzucać razem z innymi odpadami domowymi. Natomiast obowiązkiem użytkownika jest przekazanie zużytego sprzętu do wyznaczonego punktu odbioru wyeksploatowanych urządzeń elektrycznych i elektronicznych w celu recyklingu. Osobny odbiór i recykling zużytego sprzętu w czasie jego usuwania pomaga oszczędzić zasoby naturalne i zapewnia sposób utylizacji, który chroni ludzkie zdrowie i środowisko. Aby uzyskać więcej informacji o utylizacji zużytego sprzętu w celu recyklingu, należy skontaktować się z lokalnym urzędem miejskim, zakładem świadczącym usługi w zakresie utylizacji odpadów pochodzących z gospodarstw domowych lub ze sklepem, w którym dokonano zakupu produktu.

#### **Warunki gwarancji HP**

HP Scanjet Enterprise N9120/Flow N9120

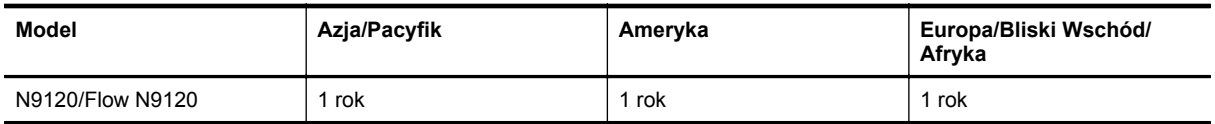

1. Firma HP gwarantuje klientowi (użytkownikowi końcowemu), że sprzęt, akcesoria i materiały eksploatacyjne HP będą wolne od wad materiałowych i wykonawczych przez podany powyżej okres, liczony od dnia zakupu. Jeśli w czasie obowiązywania gwarancji firma HP zostanie powiadomiona o takich wadach, nastąpi naprawa lub wymiana wadliwego produktu, przy czym wybór rozwiązania leży w gestii firmy HP. Produkty zastępcze mogą być nowe lub równoważne pod względem działania produktom nowym.

2. Firma HP gwarantuje, że w podanym powyżej okresie, liczonym od daty zakupu, w poprawnie zainstalowanym i używanym oprogramowaniu HP nie wystąpią żadne wady materiałowe ani wykonawcze, które uniemożliwiłyby wykonywanie instrukcji programowych. W przypadku otrzymania zawiadomienia o wadach stwierdzonych w okresie gwarancyjnym firma HP wymieni wadliwe oprogramowanie.

3. Firma HP nie gwarantuje, że jej produkty będą działać nieprzerwanie lub bezbłędnie. Jeśli firma HP nie będzie w stanie naprawić lub wymienić wadliwego produktu zgodnie z warunkami gwarancji, zwróci sumę zapłaconą za produkt w możliwym do przyjęcia okresie, pod warunkiem zwrotu tego produktu.

4. Produkty HP mogą zawierać przetworzone części równoważne pod względem działania częściom nowym, mogą też być sporadycznie używane.

5. Postanowienia tej gwarancji nie mają zastosowania do wad powstałych wskutek: (a) nieprawidłowej lub nieodpowiedniej konserwacji lub kalibracji; (b) stosowania oprogramowania, złączy, części lub materiałów eksploatacyjnych dostarczonych przez firmy inne niż HP; (c) wprowadzania nieautoryzowanych modyfikacji lub użytkowania niezgodnego z przeznaczeniem; (d) używania produktu w warunkach niezgodnych z podanymi specyfikacjami; (e) niewłaściwego przygotowania miejsca roboczego lub jego nieodpowiedniej konserwacji.

6. W STOPNIU DOZWOLONYM PRZEZ PRZEPISY LOKALNE POWYŻSZE GWARANCJE SĄ JEDYNYMI OBOWIĄZUJĄCYMI. FIRMA HP NIE UDZIELA ŻADNYCH INNYCH GWARANCJI ANI WARUNKÓW, ZARÓWNO WYRAŹNYCH, JAK I DOMNIEMANYCH, WYRAŻONYCH PISEMNIE BADŹ USTNIE, ANI GWARANCJI LUB WARUNKÓW PRZYDATNOŚCI HANDLOWEJ, ZADOWALAJĄCEJ JAKOŚCI LUB PRZYDATNOŚCI DO OKREŚLONYCH CELÓW. W niektórych krajach/regionach, stanach czy prowincjach nie jest dozwolone ograniczenie czasu trwania gwarancji domniemanej i dlatego powyższe ograniczenie lub wyłączenie może nie dotyczyć konkretnego użytkownika. Niniejsza gwarancja daje klientowi określone prawa, które nie wykluczają innych praw wynikających z ustawodawstwa lokalnego.

7. Ograniczona gwarancja firmy HP jest ważna w każdym kraju/regionie lub obszarze, w którym firma HP zapewnia wsparcie techniczne odnośnie tego produktu i w którym wprowadziła go na rynek. Poziom usług gwarancyjnych może się różnić w zależności od standardów lokalnych. Firma HP nie będzie z powodów prawnych czy regulacyjnych zmieniać formy, wyposażenia ani funkcji produktu w celu umożliwienia jego działania w kraju/regionie, w którym ten produkt nigdy nie był przewidziany do użytku.

8. W ZAKRESIE LOKALNYCH PRZEPISÓW PRAWNYCH ŚRODKI ZARADCZE OPISANE W NINIEJSZEJ GWARANCJI SĄ WYŁĄCZNYMI ŚRODKAMI ZARADCZYMI PRZYSŁUGUJĄCYMI UŻYTKOWNIKOWI. Z WYJĄTKIEM OPISANYCH POWYŻEJ SYTUACJI FIRMA HP ANI JEJ DOSTAWCY NIE PONOSZĄ ŻADNEJ ODPOWIEDZIALNOŚCI ZA UTRATĘ DANYCH, ANI ZA SZKODY BEZPOŚREDNIE, SPECJALNE, PRZYPADKOWE, WYNIKOWE (W TYM ZA UTRATĘ ZYSKÓW) ANI ZA INNE SZKODY WYNIKAJĄCE Z UMOWY, DZIAŁANIA W ZŁEJ WIERZE LUB Z INNEGO TYTUŁU. W niektórych krajach/regionach, stanach lub prowincjach nie jest dozwolone wyłączenie lub ograniczenie odpowiedzialności za szkody przypadkowe lub wynikowe i dlatego powyższe ograniczenie lub wyłączenie może nie dotyczyć konkretnego użytkownika.

9. WARUNKI NINIEJSZEJ GWARANCJI, Z WYJĄTKIEM DZIAŁAŃ DOPUSZCZANYCH PRAWEM, NIE WYŁĄCZAJĄ, OGRANICZAJĄ ANI ZMIENIAJĄ I NIE STANOWIĄ ROZSZERZENIA PRAW STATUTOWYCH MAJĄCYCH ZASTOSOWANIE PRZY SPRZEDAŻY TEGO PRODUKTU.

HP Scanjet Enterprise N9120/Flow N9120

# <span id="page-43-0"></span>**7 Ułatwienia dostępu**

#### **Funkcje ułatwień dostępu**

- **LED Reader**
- Sterowanie przyciskami skanera

#### **LED Reader**

LED Reader to oprogramowanie podające na monitorze komputera stan zmieniających się wskazań diod na panelu przednim skanera. Program LED Reader umożliwia narzędziom ułatwień dostępu wypowiadanie informacji pojawiających się na panelu przednim skanera.

Aby korzystać z programu LED Reader, wykonaj następujące czynności:

- **1.** Przejdź do katalogu C:\Program Files\Common Files\HP\Scanjet\9120\ na dysku twardym.
- **2.** Aby uruchomić program, kliknij dwukrotnie plik **hpled.exe**.
- **Uwaga** Program LED Reader nie będzie wyświetlał wskazań diod w przypadku błędów w połączeniu USB ani przy wyłączonym skanerze.

#### *Patrz także*

• [Diody skanera](#page-27-0)

#### **Sterowanie przyciskami skanera**

Aby uniknąć przypadkowego naciskania przycisków, można wyłączyć przyciski na panelu przednim skanera.

Jeśli przyciski są wyłączone, skanowanie i kopiowanie zawsze jest uruchamiane z komputera za pomocą oprogramowania skanującego. Nadal można nacisnąć przycisk **Anuluj** na panelu przednim skanera, aby zatrzymać skanowanie lub kopiowanie, oraz przycisk **Tryb energooszczędny**, aby przełączyć skaner w tryb Power Save mode (Tryb oszczędzania energii).

Aby wyłączyć przyciski skanera, wykonaj następujące kroki:

- **1.** Otwórz oprogramowanie HP Scanner Tools Utility (Narzędzia skanera HP).
- **2.** Na karcie **Buttons** (Przyciski) zaznacz pole wyboru **Disable front panel buttons** (Wyłącz przyciski na panelu przednim).

Aby włączyć przyciski skanera, usuń zaznaczenie pola wyboru **Disable front panel buttons** (Wyłącz przyciski na panelu przednim).

**Uwaga** Aby zmienić ustawienia tego pola wyboru, należy mieć uprawnienia administratora komputera.